# BEAULIEU CONNECT:

User Guide

**Version:** 2.2 **Approved by:**

**Date:** 14 September 2012 Prepared: **Anthony Burns** 

# **Document Information & Revision History**

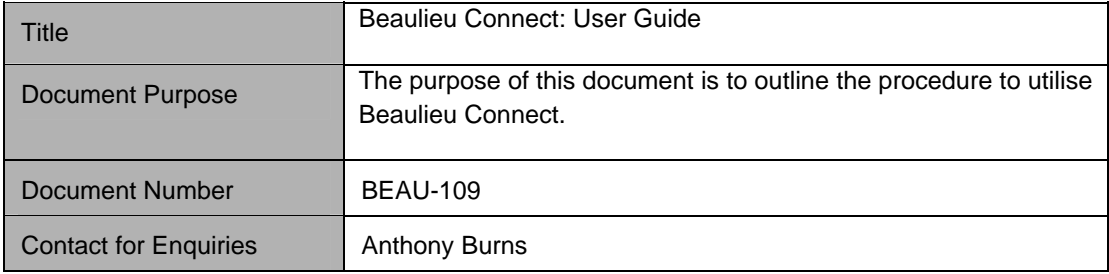

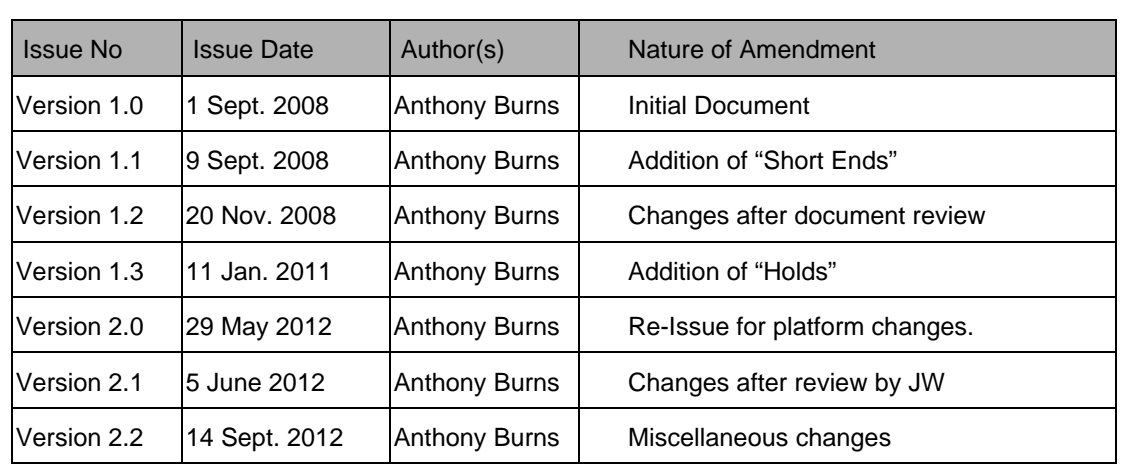

# **Contents**

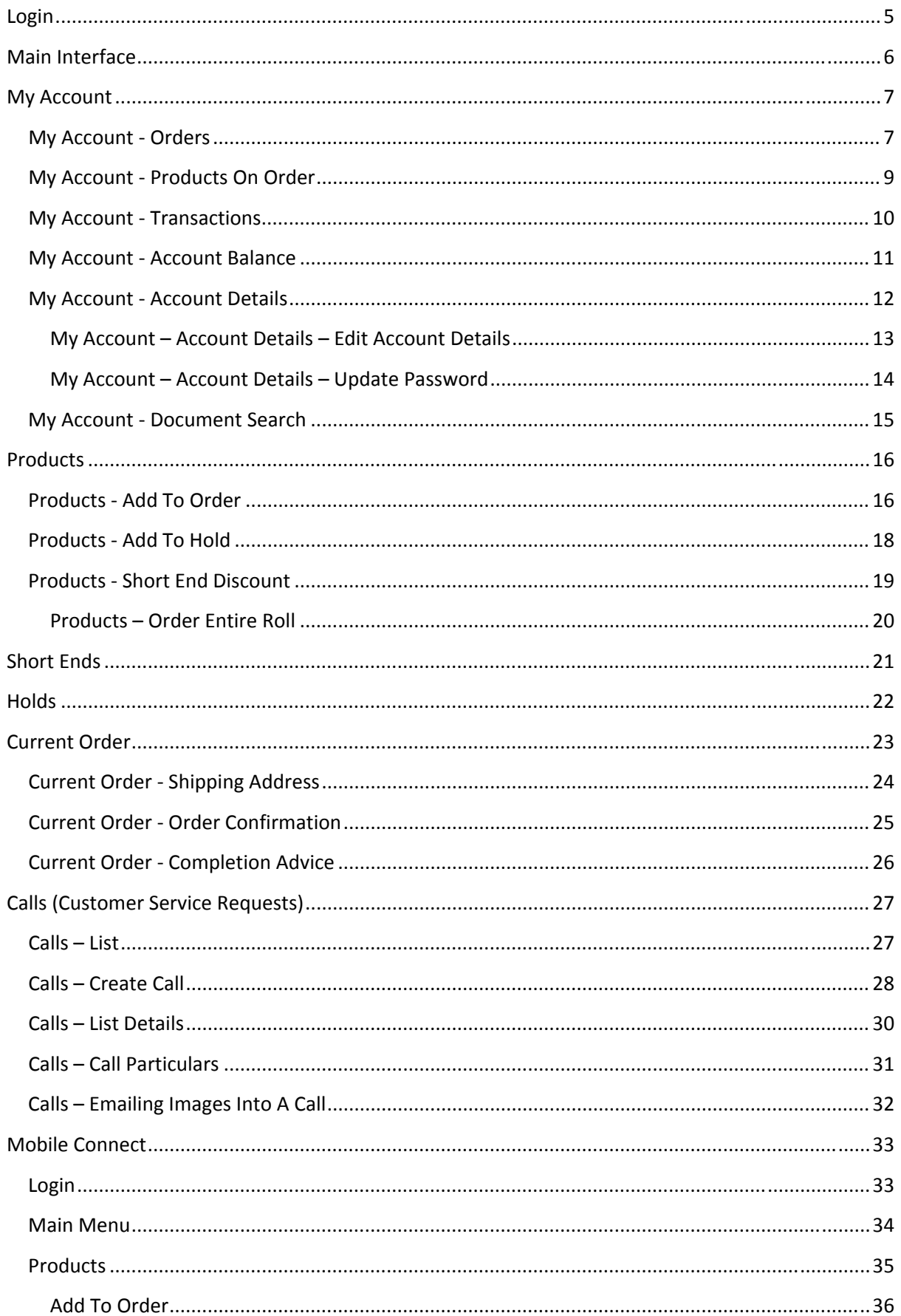

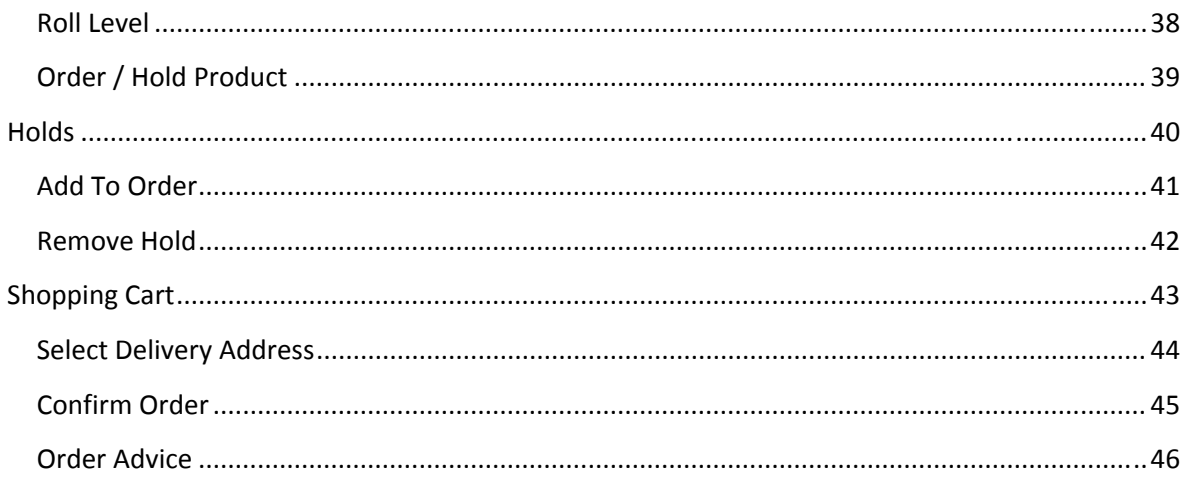

# **Login**

When browsing to https://connect.beaulieu.com.au, the user will have the following window displayed.

If you browse to this window on a mobile device such as an Apple iPad or Android Phone, you will be automatically redirected to our mobile connect site. See the mobile connect section of this document for further information.

Options available at this window are "Log In" and "Customer View". The customer view option has been included to ensure that pricing is hidden from view should there be a customer present when checking stock levels.

The user should enter their username and password in the corresponding fields and press the log in button. Note that the password field is case sensitive.

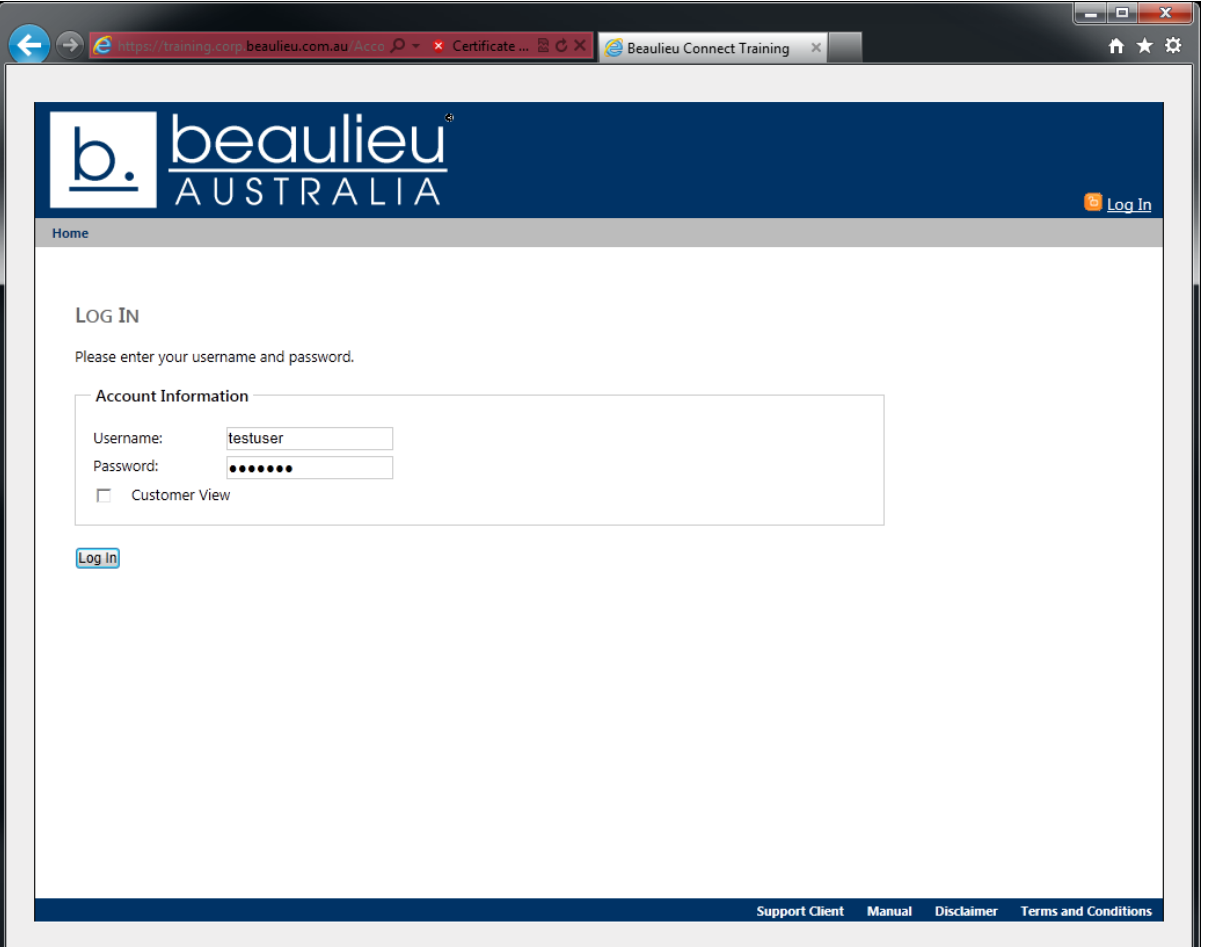

# **Main Interface**

Once the user log in has been completed, the window below is displayed. Depending on the level of access (i.e. SALES, HOLDS, ADMIN, STOCK, CALLS) granted to the user determines the options available to the user from the menu bar. My Account is available with ADMIN access. Products and Short Ends are available with STOCK and SALES access however, users with STOCK access are unable to place any orders or see pricing. Holds is available with HOLDS access and Calls is available with CALLS access.

From this window the user can select any of the options in the menu bar, or Current Order and Holds from the running totals which are anchored on the right hand side of the browser or Logout.

Additionally our Support Client, this document, Disclaimer and Terms and Conditions are available at any time from the footer of the page.

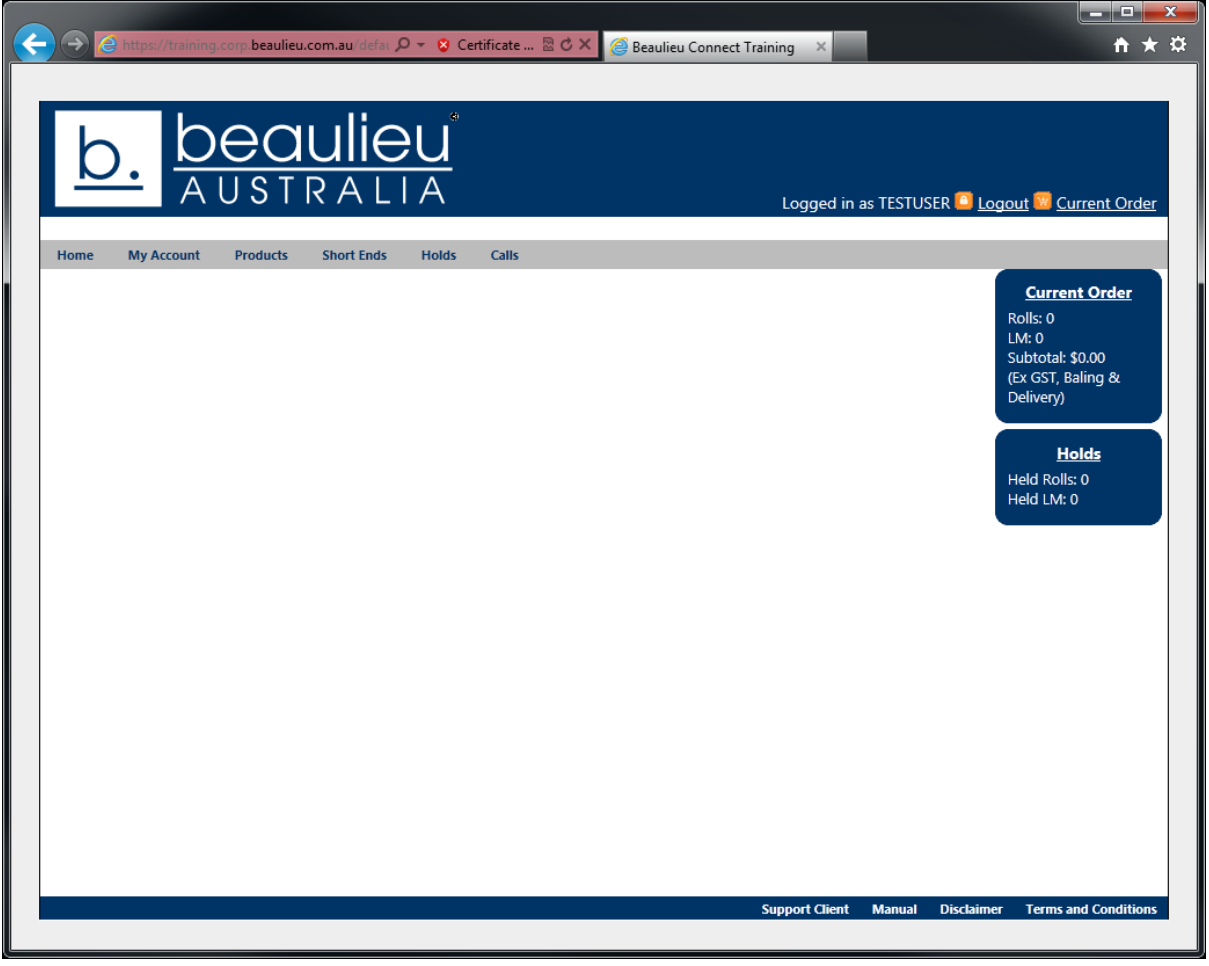

# **My Account**

# **My Account · Orders**

When a user selects "My Account" from the menu bar, the following window is displayed. By default Orders are listed in reverse chronological order. You are able to view the sales order document by pressing the corresponding details button. You are also able to change the number of results listed on the page by selecting 10, 25, 50, 100 or all on the lower right hand side of the window. Additionally, you are able to select/browse through pages of results on the lower left of the window.

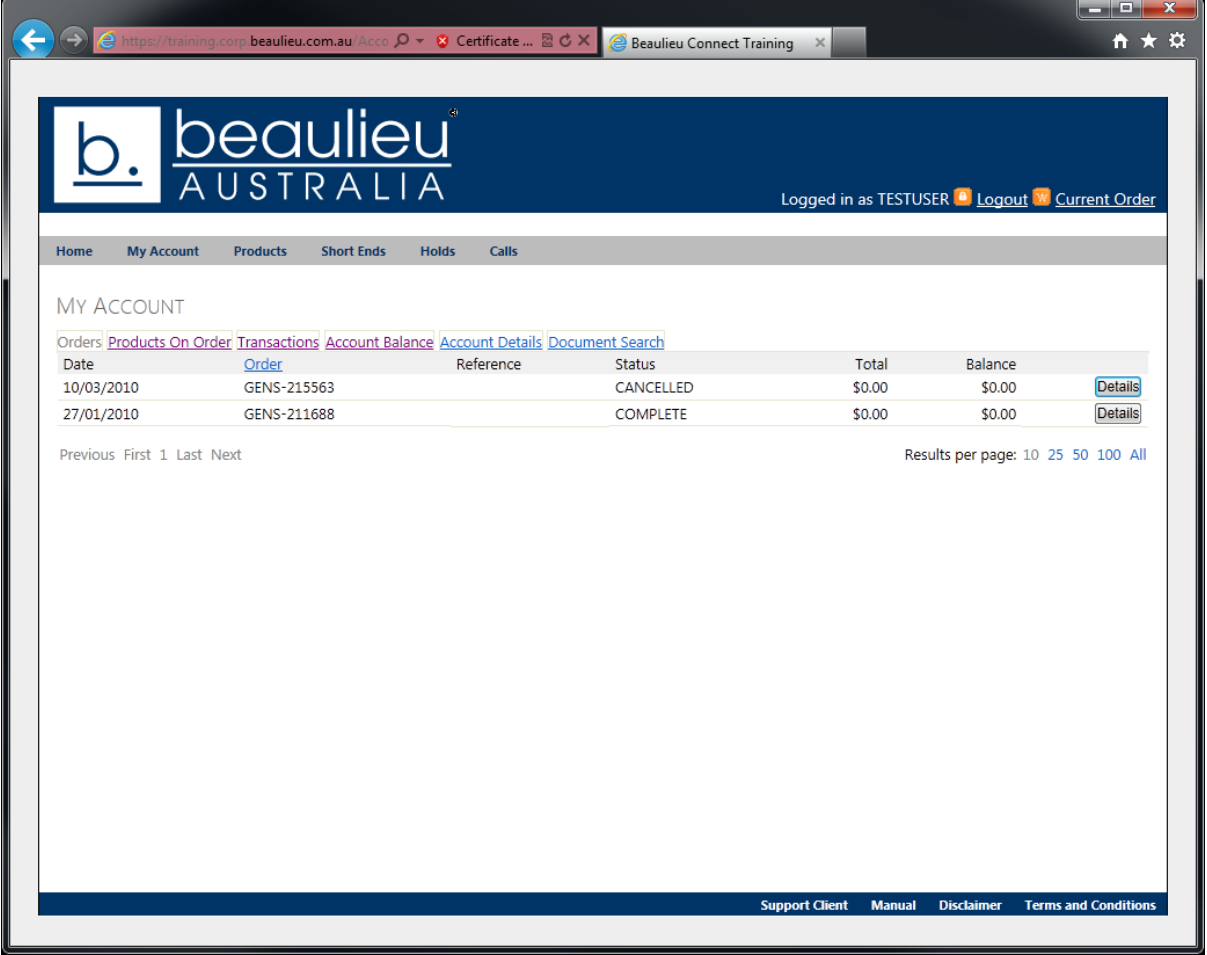

This is an example document which is displayed when a user presses the details button corresponding to a sales order which they want to view.

From this display, the user can email a PDF copy of the document to the **registered** email address of their account or alternately can view a PDF copy of the document in their browser window. From here they can save or print the document.

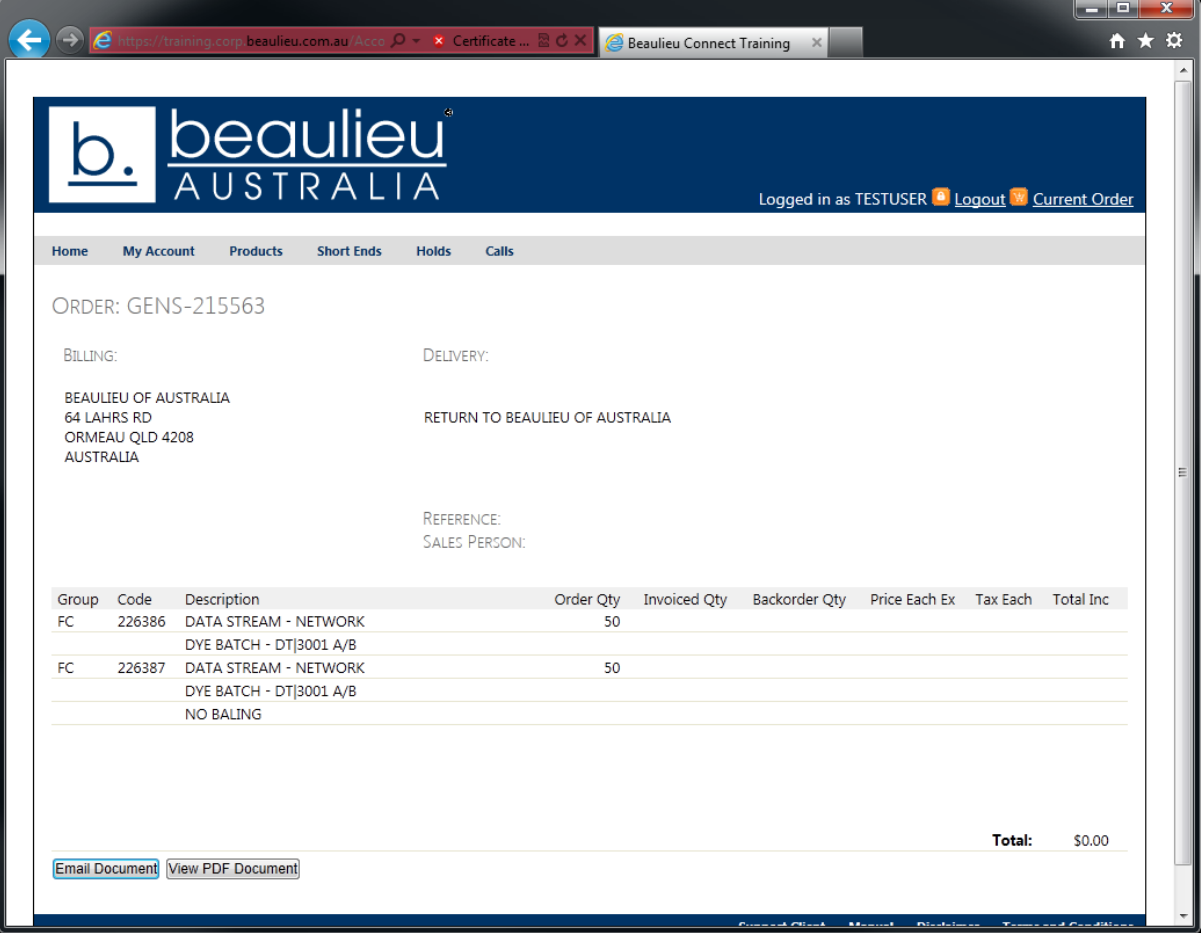

### **My Account ‐ Products On Order**

When the user selects "Products On Order" from the sub-menu, as list of products is displayed with their corresponding quantities and sales order numbers which are currently on order. The user is able to view the status of the order and also view the order details from this window.

They can also browse through the products on order by selecting the current page and/or the results per page.

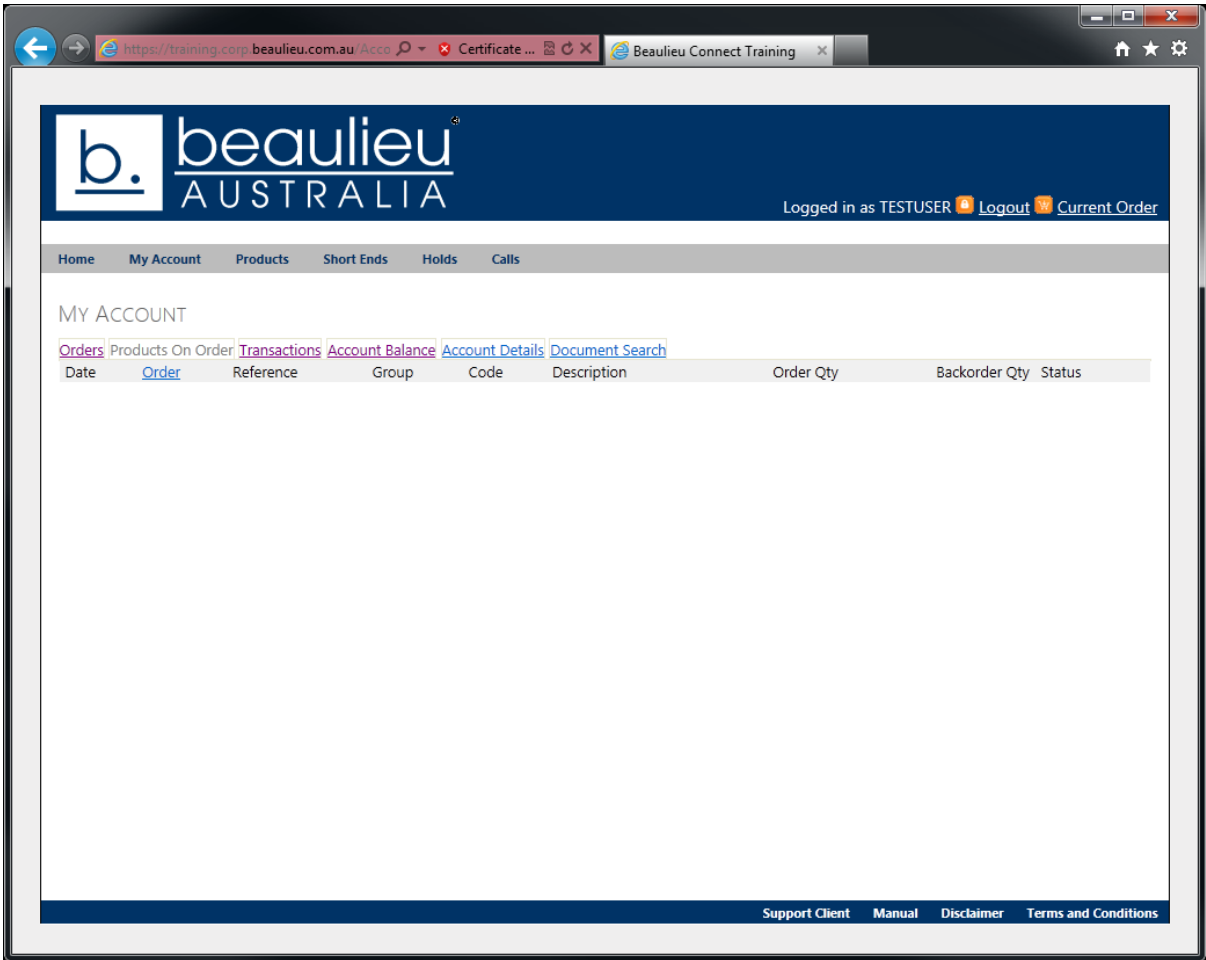

### **My Account ‐ Transactions**

When the user selects the transactions option from the sub-menu, a list of all transactions which have occurred against the customer account is displayed. This list can take a few minutes to display depending on the number of transactions.

The user can view the details of the transaction by pressing the corresponding details button. The user can also Email or view the statement as a PDF by pressing the appropriate buttons.

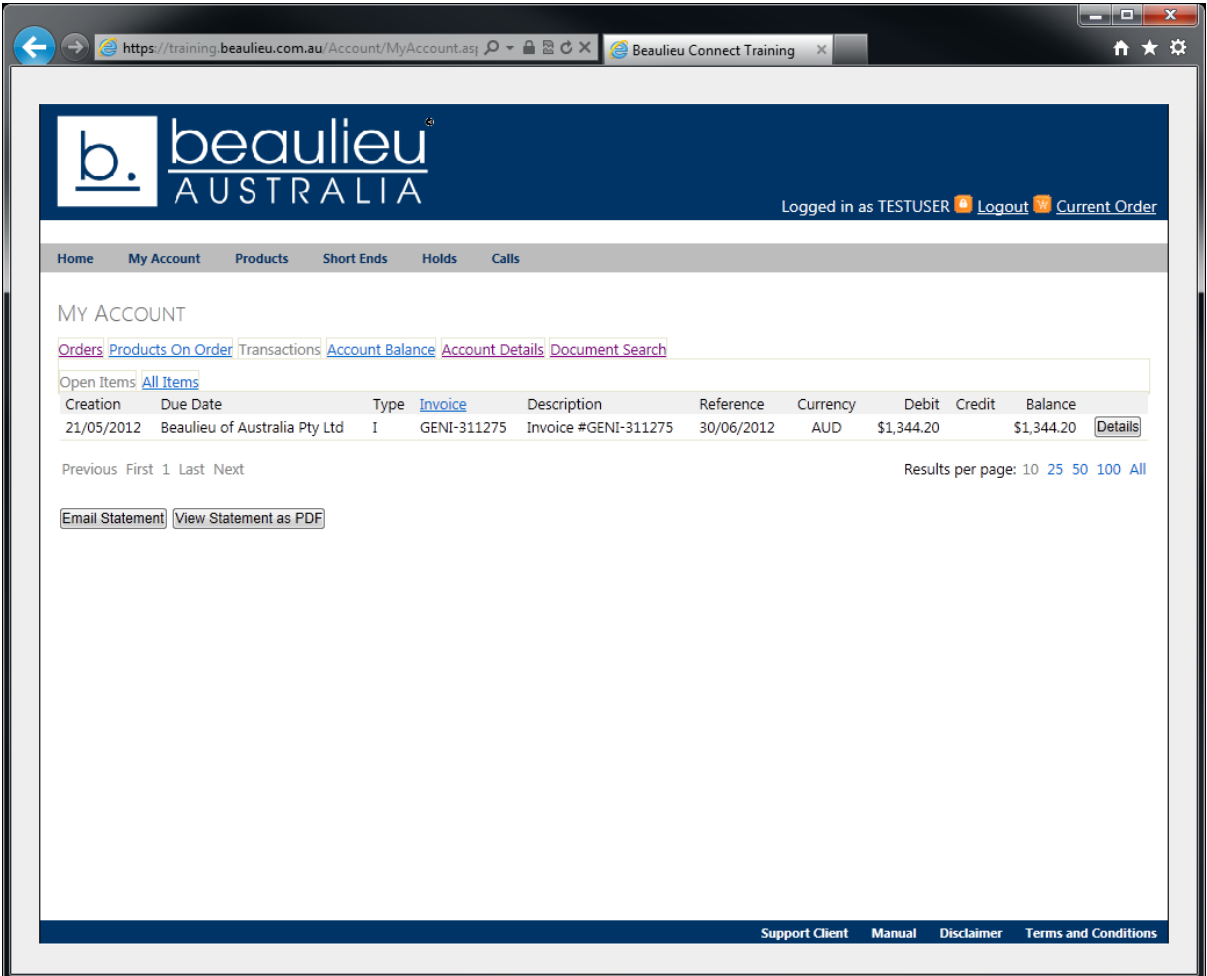

# **My Account - Account Balance**

The account balance option displays the current account balance for the customer broken down into periods.

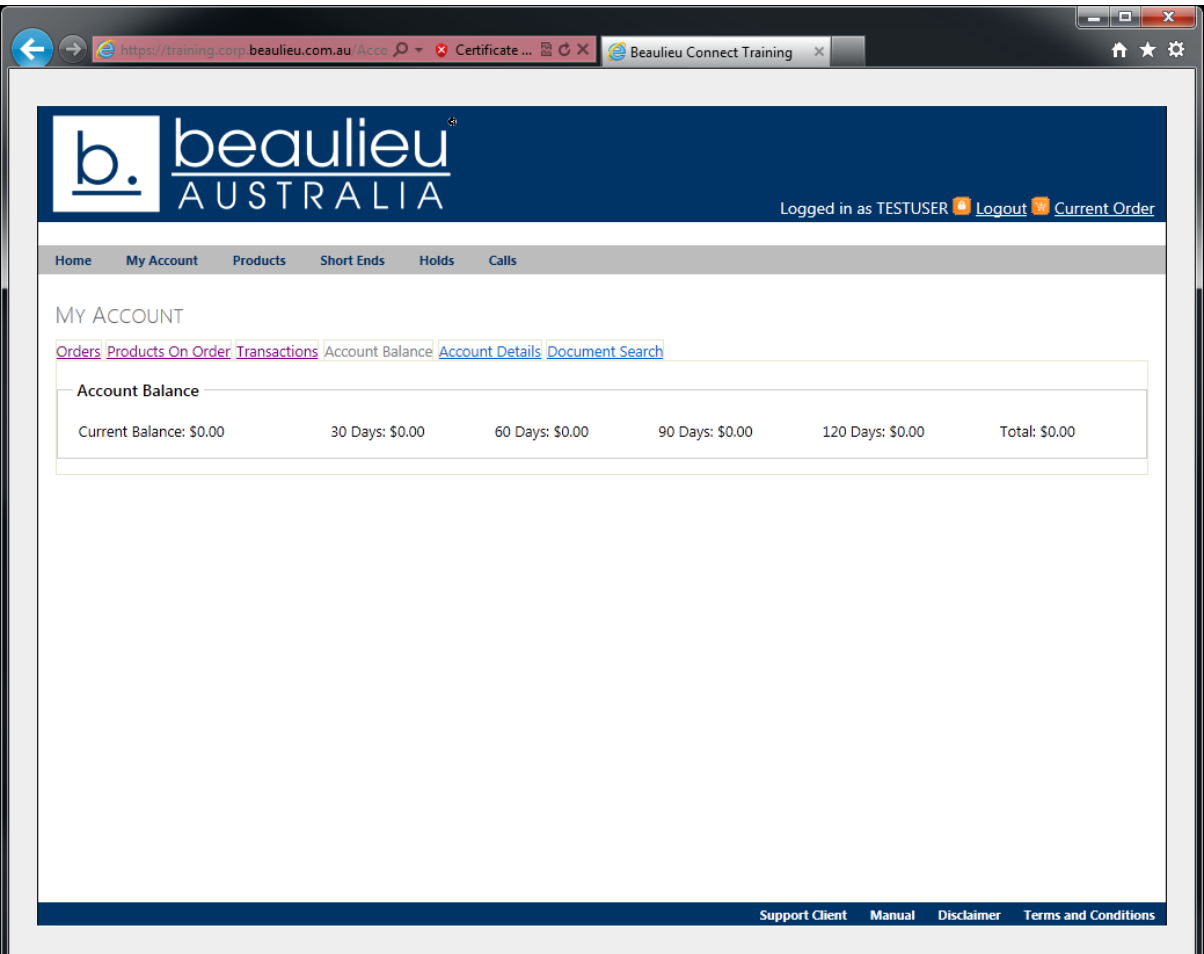

### **My Account - Account Details**

From the Account Details option in the sub-menu, the user can view the current account details for the customer, update the details and also change the password of the internet user account that they're currently logged in as.

The user can edit the account details by pressing the "Edit Account Details" button.

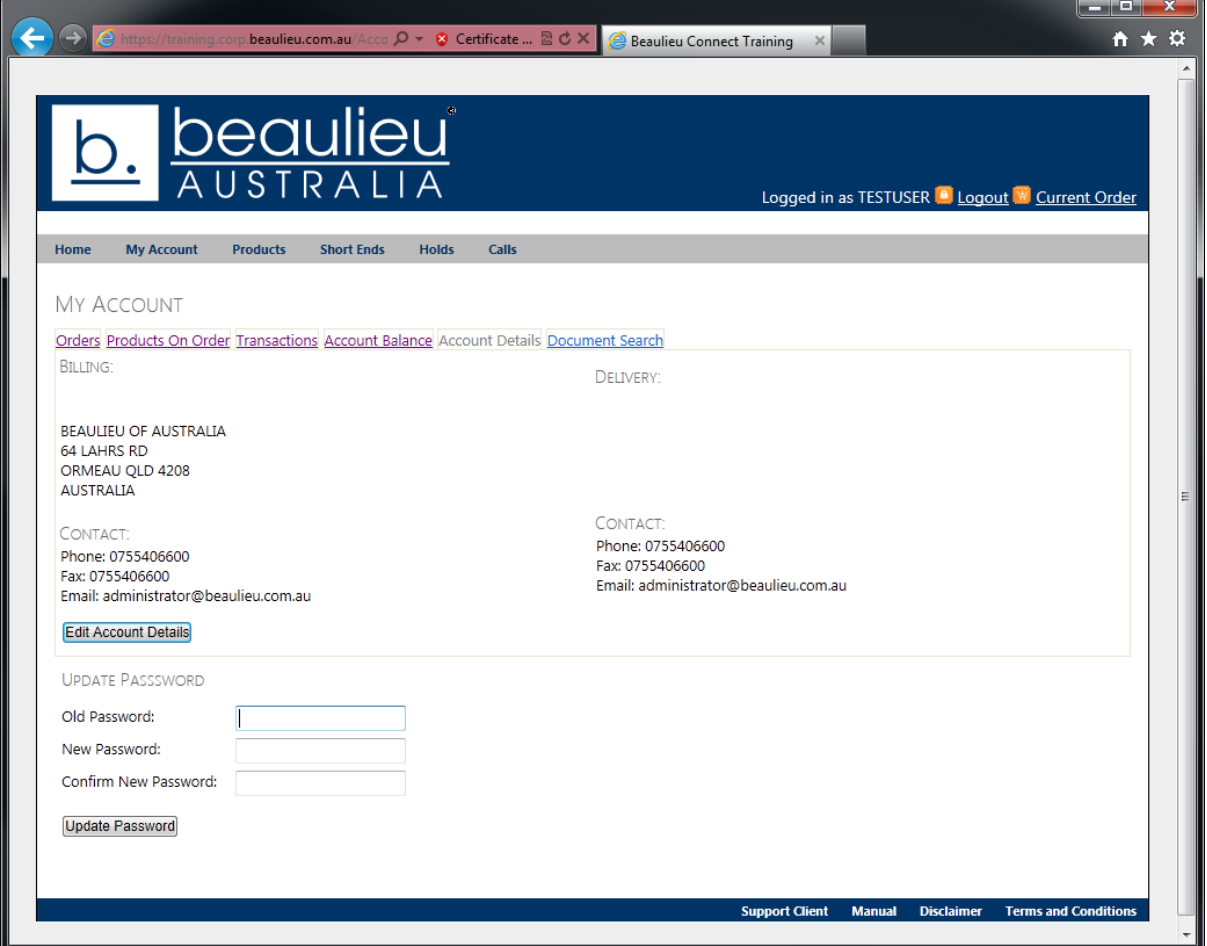

### **My Account – Account Details – Edit Account Details**

When the user presses the "Edit Account Details" button, the details are then displayed on the screen in an editable format. **The user should be very careful to ensure that all details provided are correct when modifying any of these fields!**

**Please note:** the email field is the email address which is used to send all ecommerce/electronic documentation by Beaulieu Australia. If you are unsure of this please do not edit it.

Once the user is certain that the details in the account are correct, they can then press the "Send Change Request" button which notifies Beaulieu Customer Service of the changes.

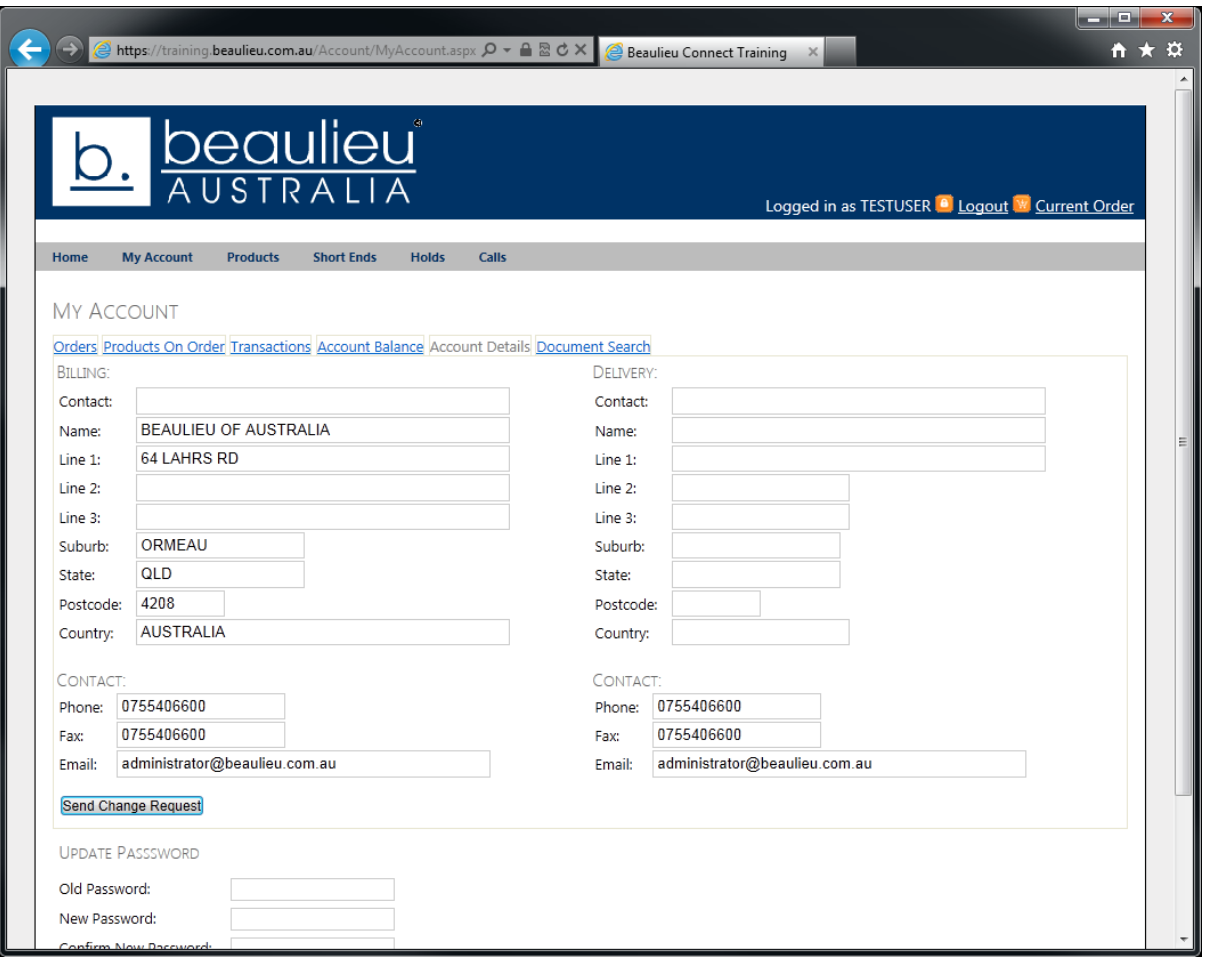

#### **My Account – Account Details – Update Password**

The user can also modify their internet user password from this menu. The user has to supply the existing password and also the new password. If all of the details are entered correctly, the user can press the "Update Password" button and the new password will become effective immediately.

**Please note:** It is **highly recommended** that strong passwords are used as Beaulieu Australia take no responsibility for items ordered under internet user accounts which may be compromised through the use of weak passwords.

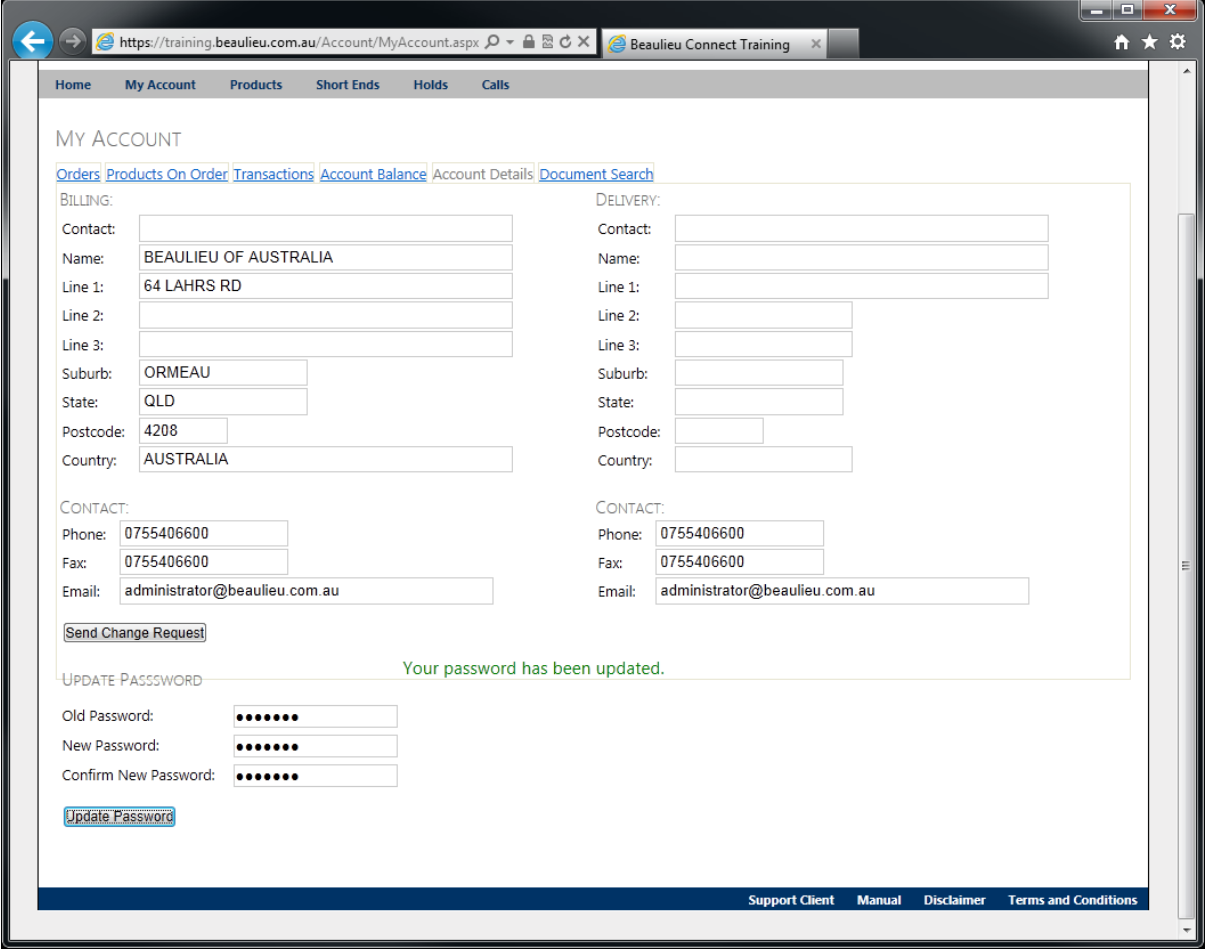

### **My Account ‐ Document Search**

If the user wants to find a particular document, they can select the Document Search option on the sub‐menu.

From this window they can enter the sales order/invoice number for the document which they want to display in the search box provided and press the Search button. If the document is found, it will be displayed to the user.

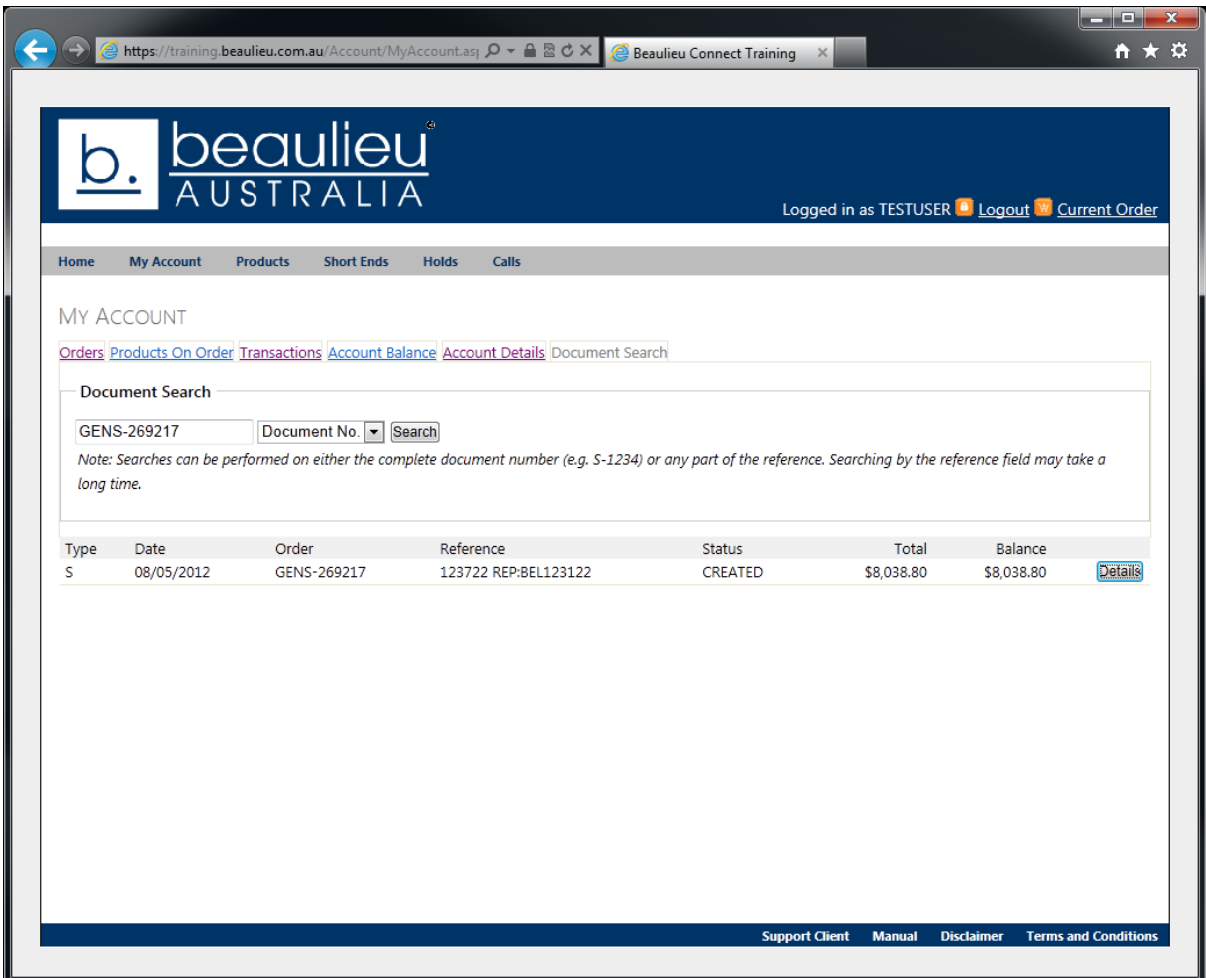

# **Products**

As with previous iterations of the Beaulieu Connect portal, it is essential to understand the levels at which product can be viewed, held and ordered. Product can be viewed at a Master Product, Colour Product and Roll level. At the Master Product level, the user is only able to view these different products and make a selection. Users are unable to hold or order from this level.

At the Colour Product level (shown below), the user is able to either select the colour product to display the roll level or order a specified quantity. The user is not able to hold any product from this level or purchase a specific roll.

At the roll level, the user is able to specify a quantity to hold from a particular roll or alternately place the **entire** roll quantity on order. Short end discounts are displayed on this screen. If the user requires a quantity other than what is available at the roll level, they should order in the previous colour level screen (shown below).

## **Products ‐ Add To Order**

In the screenshot below, the Colour Level is displayed and the user requires 40LM of Augusta Lane Bamboo. The user enters 40 into the corresponding field and presses the "Add To Order" button.

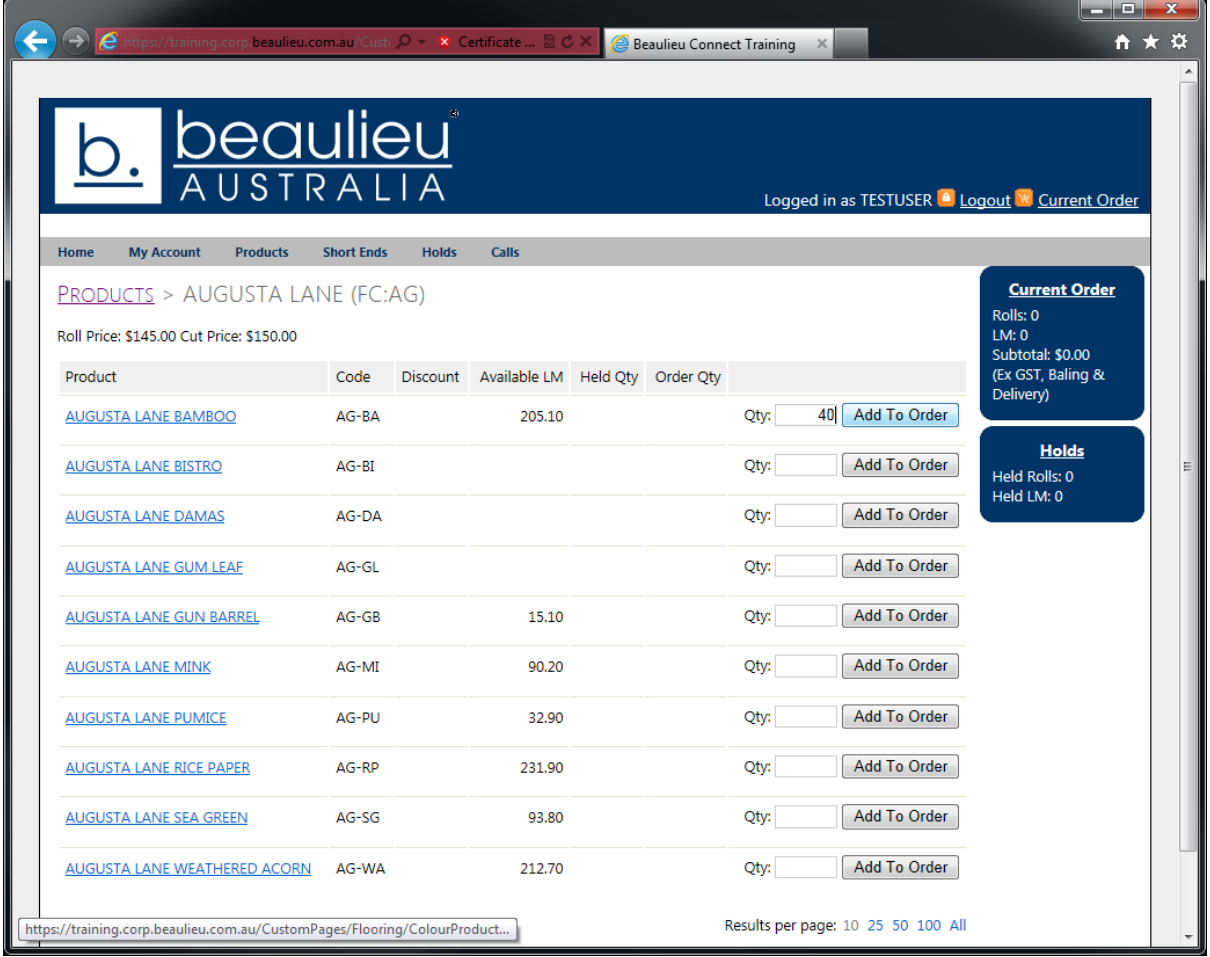

Once the user has pressed "Add To Order", they are then advised that the item has been successfully added to the cart. The Current Order running total is updated to indicate the number of rolls, total quantity and subtotal.

From this window, the user can also view their Cut and Roll pricing for the product.

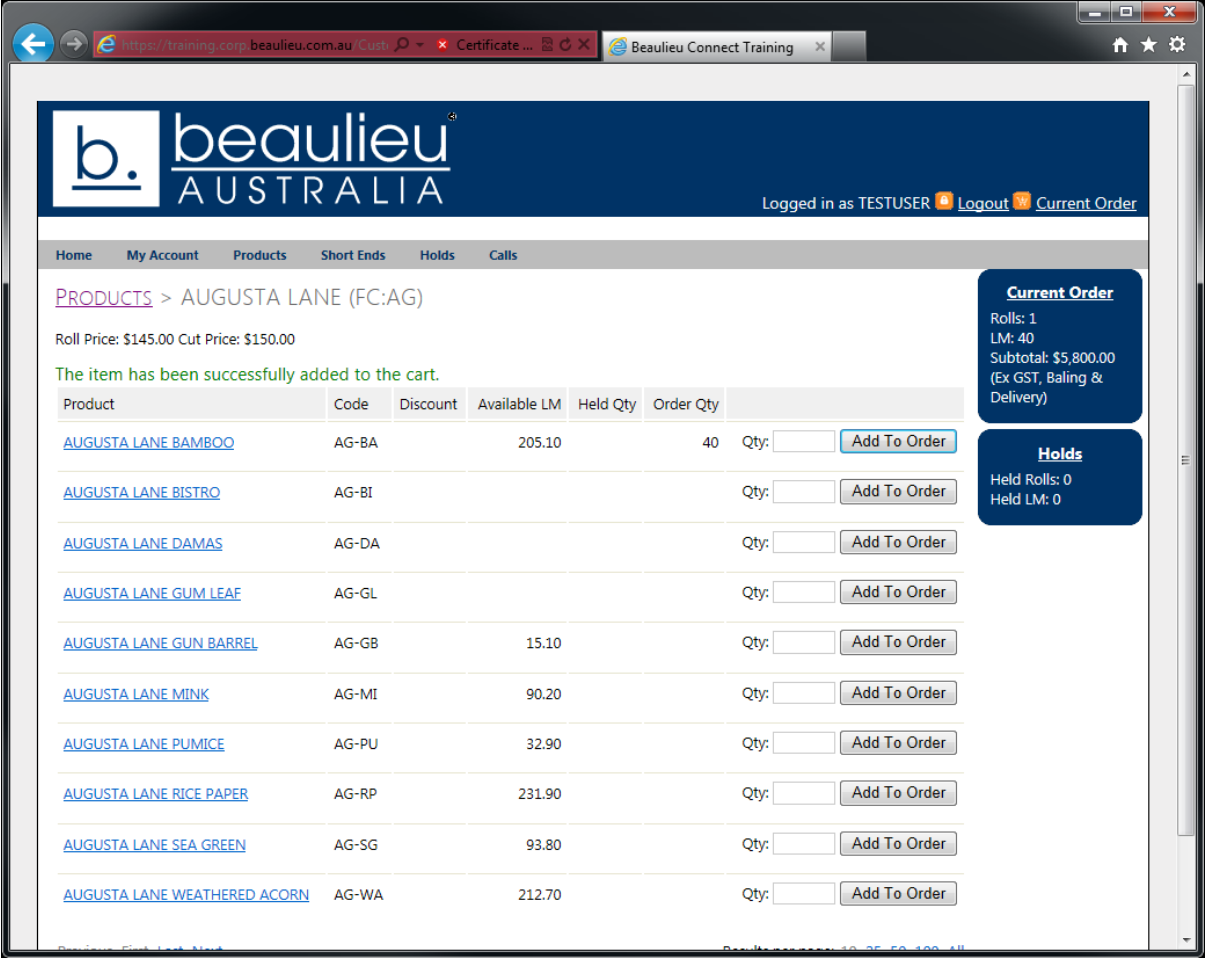

### **Products ‐ Add To Hold**

Below is a screenshot of the Roll Level. From this window, the user can Hold a quantity and can also order **the entire roll**.

In the example below, the user wants to hold 6.6LM of a roll. They have entered 6.6 into the corresponding field and can press the "Update" button. The user is able to hold any quantity, it does not need to be the entire roll.

Once the user has pressed the "Update" button, the hold value is updated against the product and also in the hold running total.

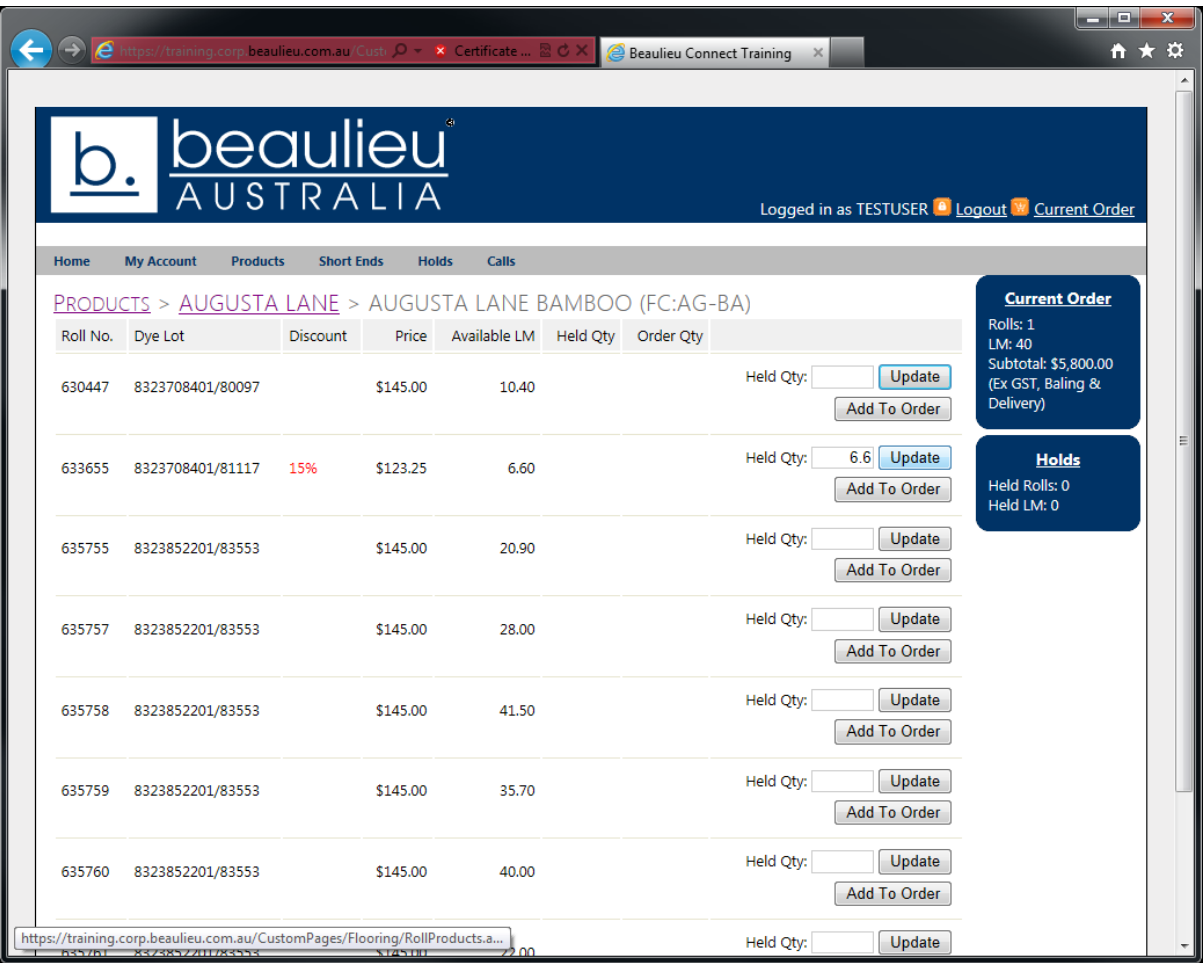

### **Products ‐ Short End Discount**

When a user is looking at products on the roll level, they may notice a discount displayed in red. This is a short end discount which applies to rolls less than 9LM. A discount of 15% applies to rolls which are less than 9LM but more than 6LM. Rolls which are less than 6LM have a 25% discount applied. In order to obtain the short end discount, the entire roll must be ordered.

#### **These discounts are only available on product ordered online.**

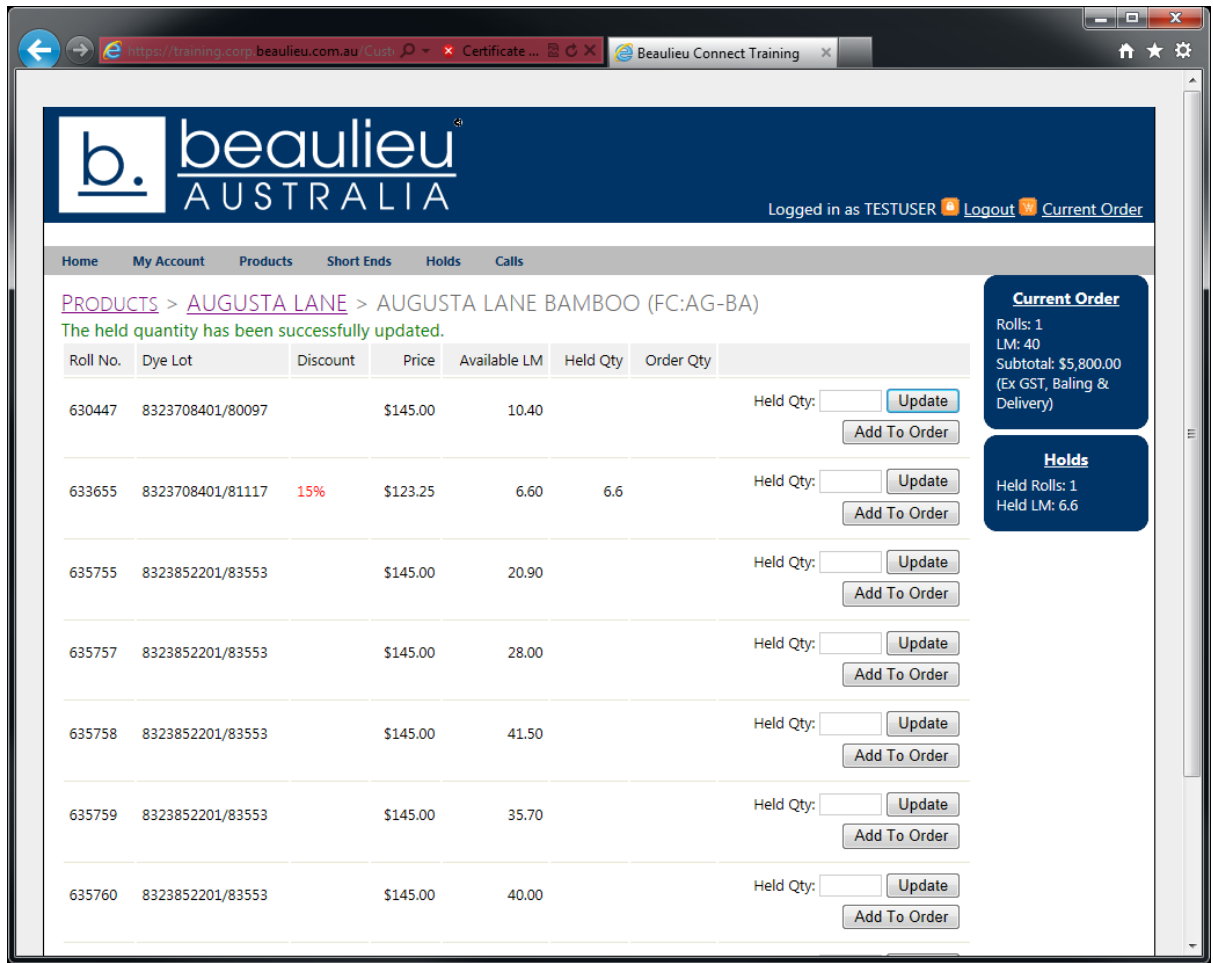

### **Products – Order Entire Roll**

At the roll level, the user is only able to purchase the entire roll. This is to ensure that customers do not purchase 3LM from a 40LM roll when a 3LM roll already exists.

If the user wanted to purchase the entire roll, they could press the corresponding "Add To Order" button and it would be added to their current order.

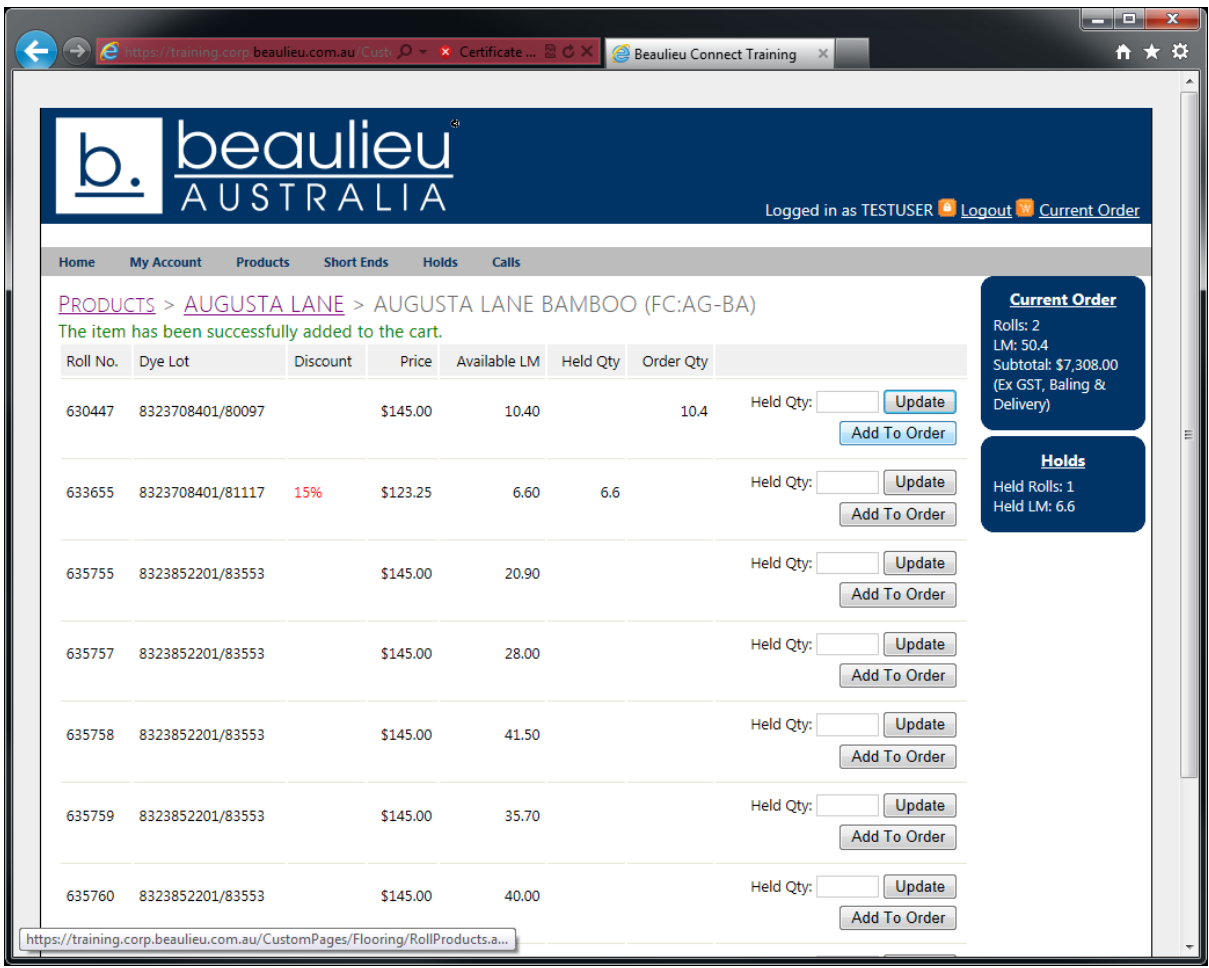

## **Short Ends**

The Short Ends option on the menu bar contains similar functionality as the products tab however it simplifies the task of finding rolls which are short ends by eliminating all other rolls from the list.

The user is only able to purchase the entire roll through this tab. Adding products to the current order uses the same process previously described in Products – Order Entire Roll (page 20).

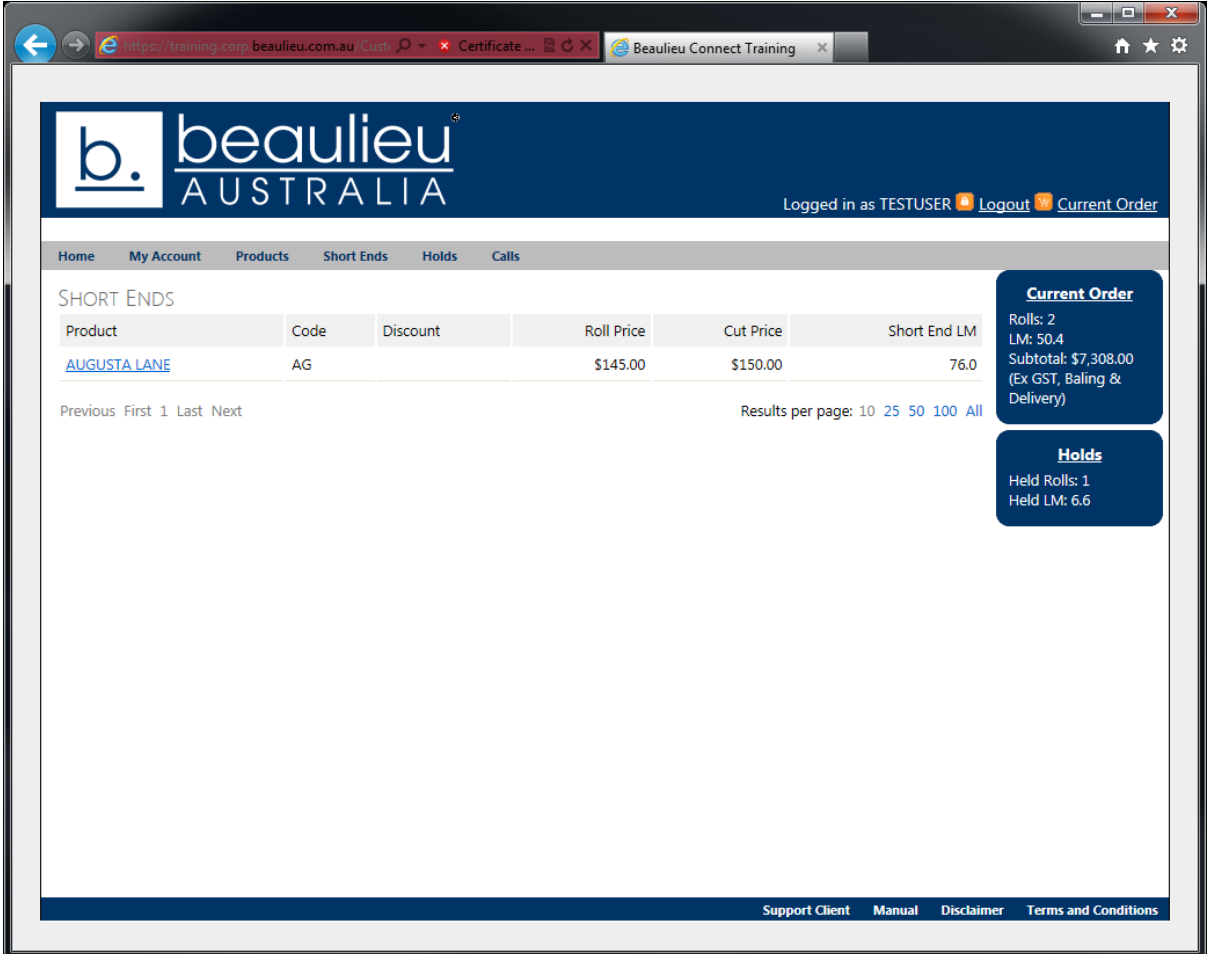

# **Holds**

The Holds menu is available from both the menu bar and also by clicking "Holds" on the running tab on the right hand side of the screen.

When a user accesses this interface, they have any current holds displayed which they are then able to modify. The user can change the quantity which is being held by entering the new quantity in the provided field and pressing Update Quantity.

The user is also able to remove the hold by pressing the "Remove Hold" button. If the user wants to order the product, they then can add the product to their current order.

If there are a large number of rolls on hold, the user may receive a message saying their hold limit has been reached. This limit is applied across all internet users for the customer account. If there are any rolls which no longer need to be held, the user can remove the hold for that particular roll to free up metres under the hold limit. Alternately, the user can negotiate with their Beaulieu Australia sales representative for an increase to their hold limit.

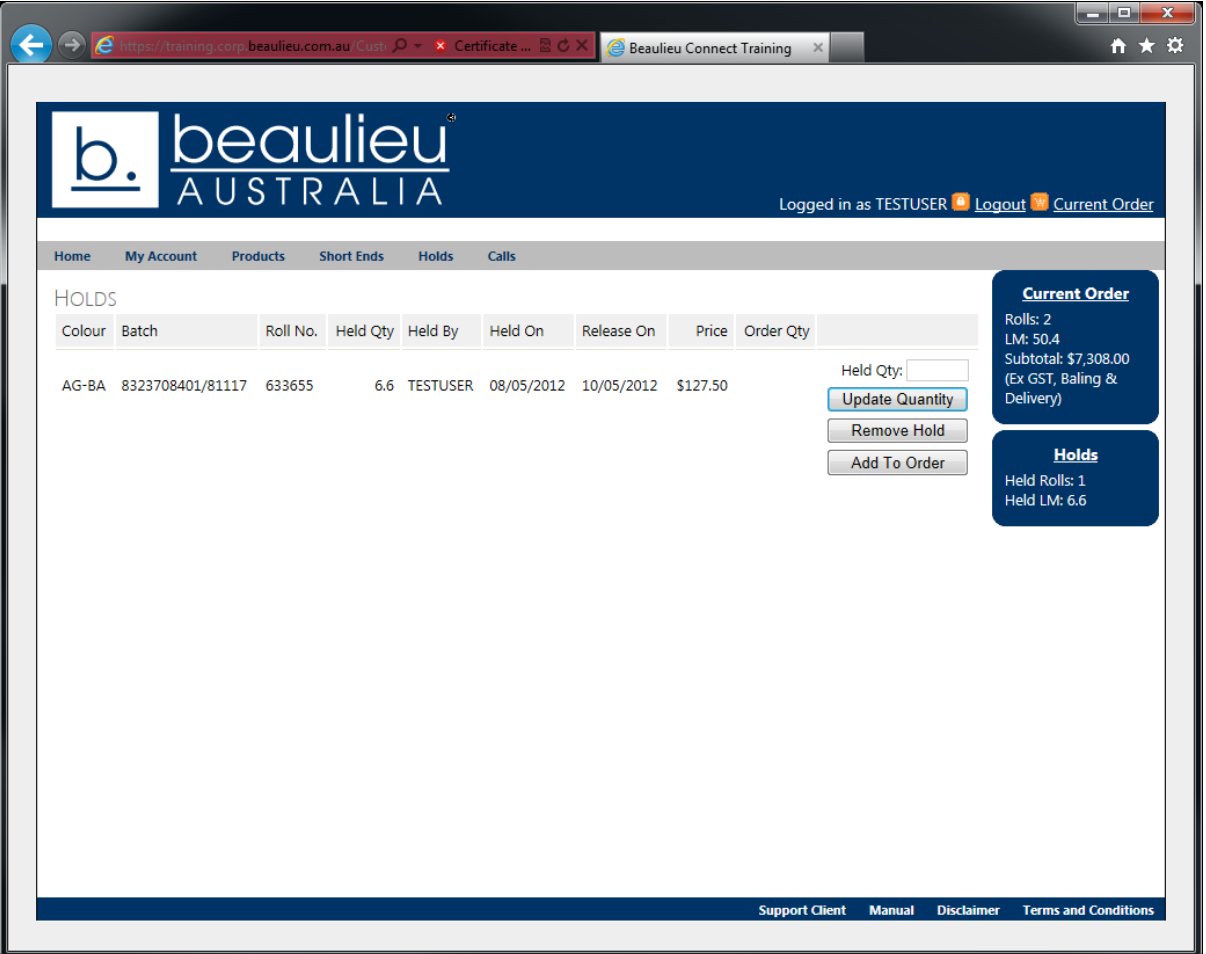

# **Current Order**

When the user is finished ordering products or they wish to change their current order, they can press the "Current Order" link on the right hand side of the page which will bring up the contents of the order. From this window, they are able to either finalise their order or remove products from the current order.

If the user wishes to remove a roll from the order, they can simply press on the tick‐box corresponding to the roll which they wish to remove and press the Update button. If they wish to remove all of the products from the order, they can simply press the "Remove All" button.

The reference field is for the user to specify their purchase order number. The Beaulieu Rewards / Sales Person field is to aid in the automatic claiming of Beaulieu Rewards points. If we have the users Beaulieu Rewards number entered in our database, this field will be automatically populated. If you want this field to be automatically populated, contact your Beaulieu Australia sales representative to have this entered.

The user is also able to enter a comment such as "Please ensure same batch" and then simply press the Add button. When the user is certain that they're ready to process the order they can press the Checkout button.

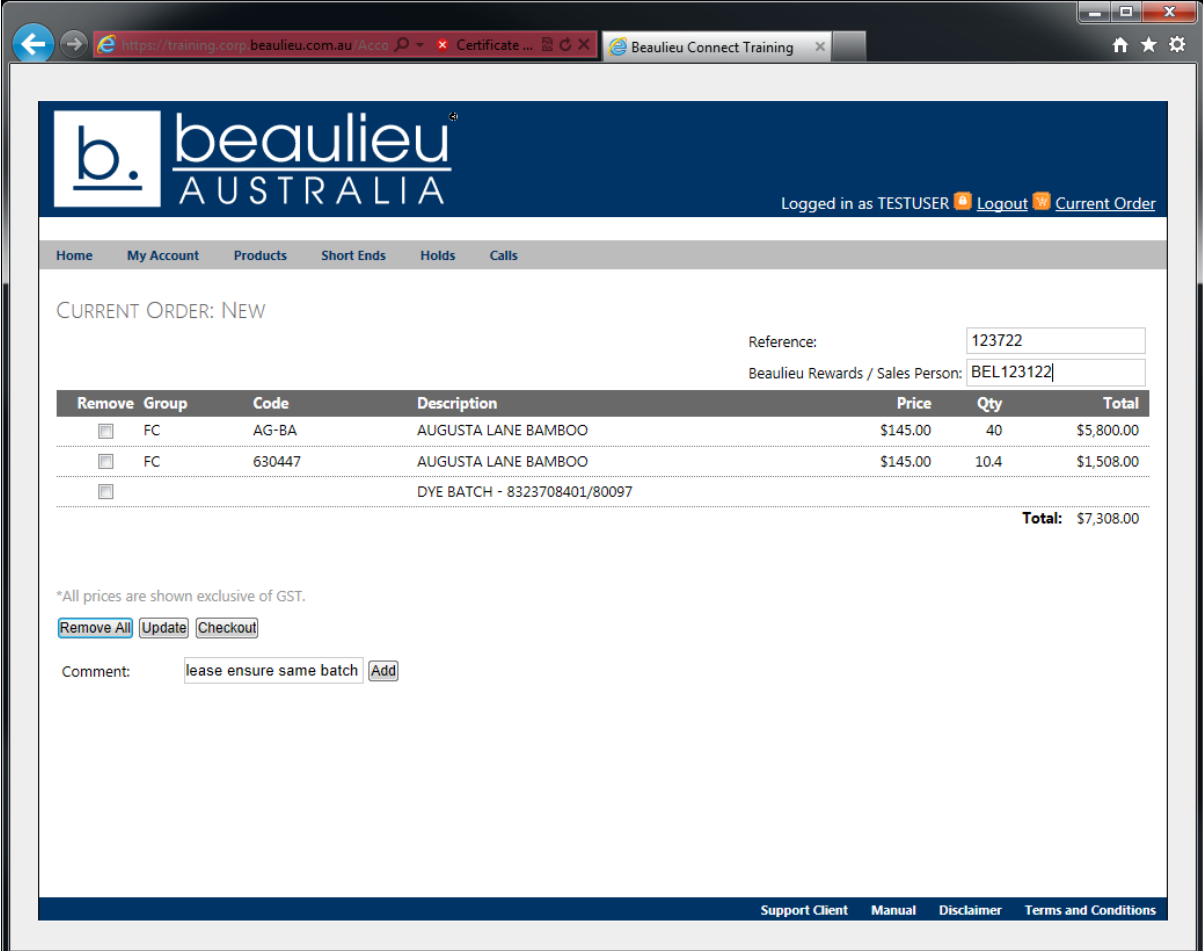

### **Current Order ‐ Shipping Address**

Once the user has progressed to the Checkout, they are then prompted to select a shipping address. This is done by pressing the dropdown button which will have a list of pre-configured addresses.

The user is able to either select one of these addresses or they can also select <Other Address> to specify an alternate address. An alternate address may be used for sending samples etc.

When the user is certain that the address selected is correct, they can press the Continue button.

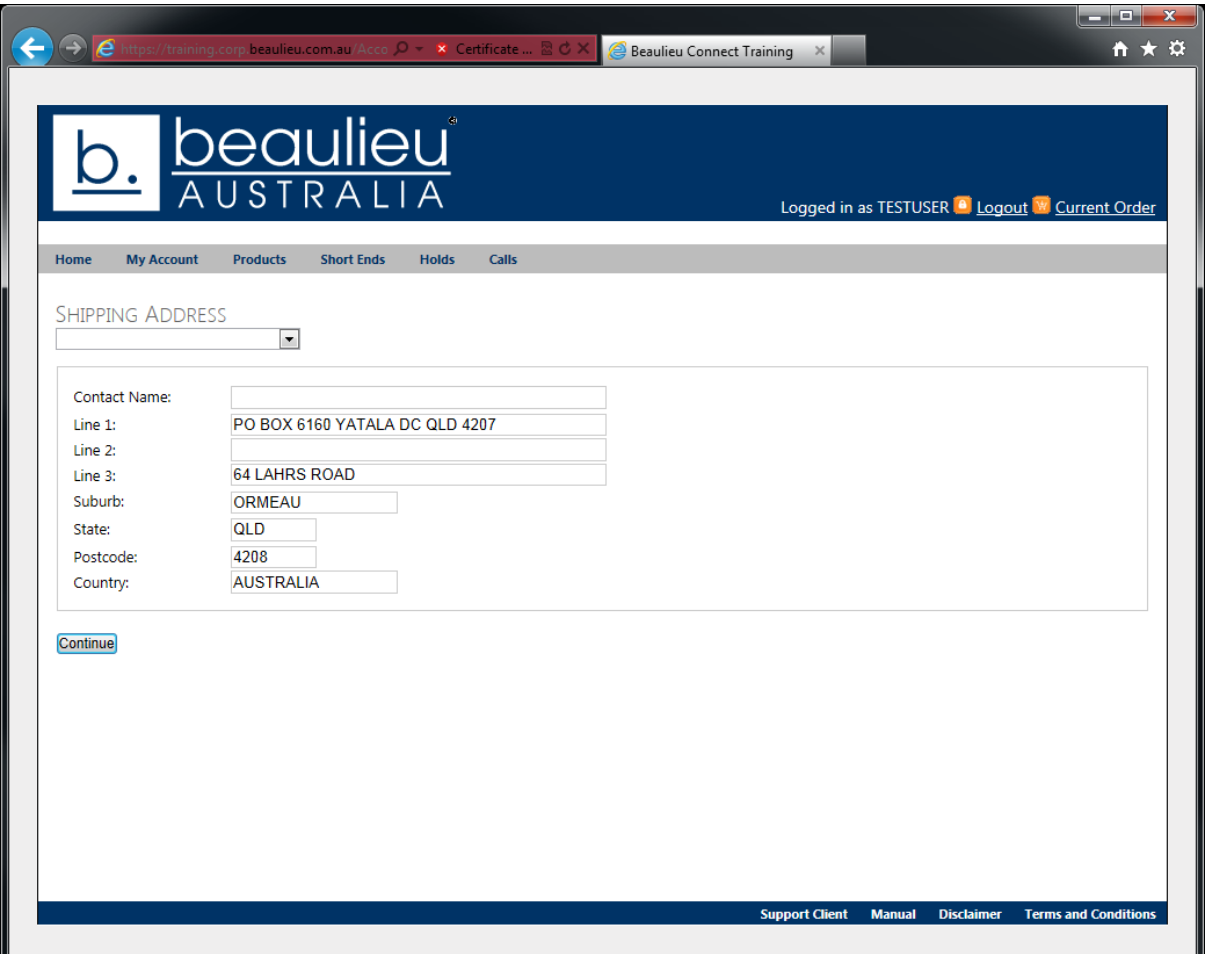

### **Current Order ‐ Order Confirmation**

After the user presses Continue button from the Shipping Address window, they are then displayed an order confirmation. This displays the billing details, delivery details, purchase order number, sales person/Beaulieu Rewards details and also the current order.

If any of these details are not correct, do not proceed.

The user needs to accept the Terms & Conditions of sale to continue. These are available by pressing the link at the footer of the page.

When the user is ready to continue and place the order they can press the "Process Order" button. Beaulieu Customer Services are then notified that the order has been placed and they will process the order for picking and despatch.

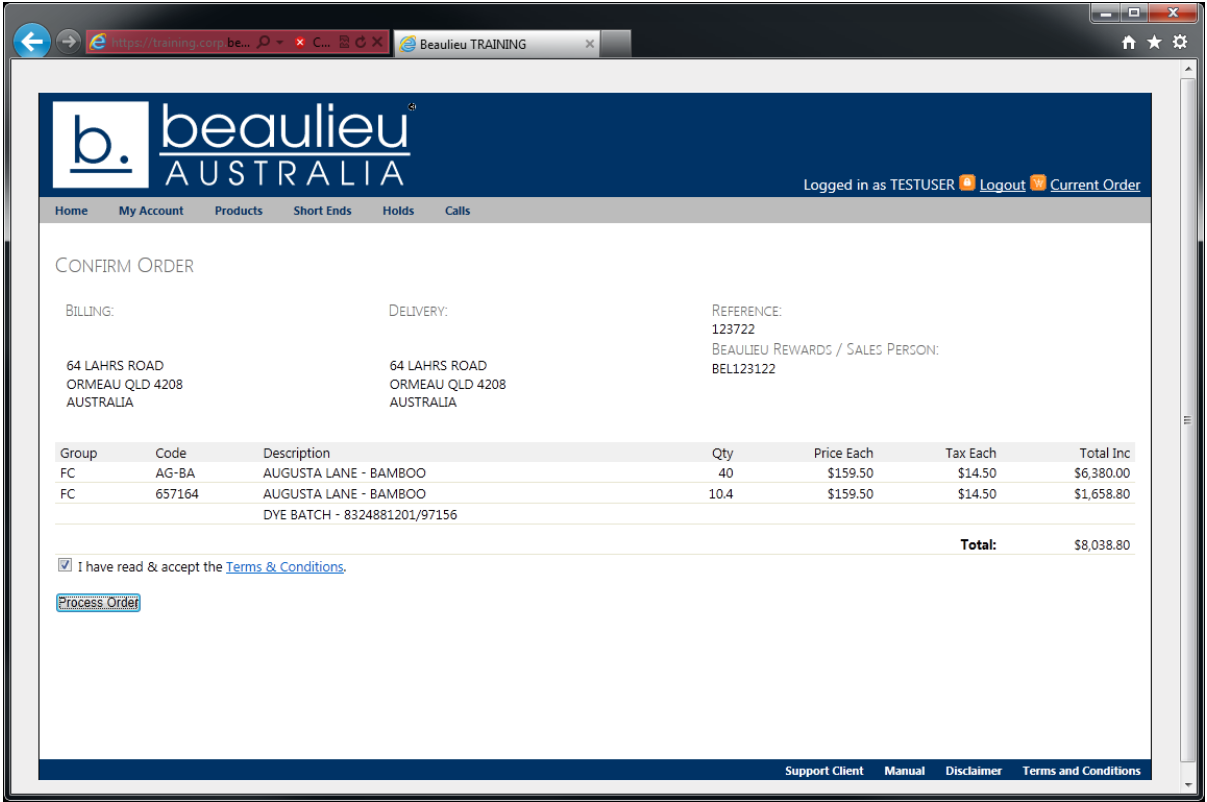

# **Current Order ‐ Completion Advice**

Once the order has been processed, the sales order number is displayed and they are then able to view the document as a PDF.

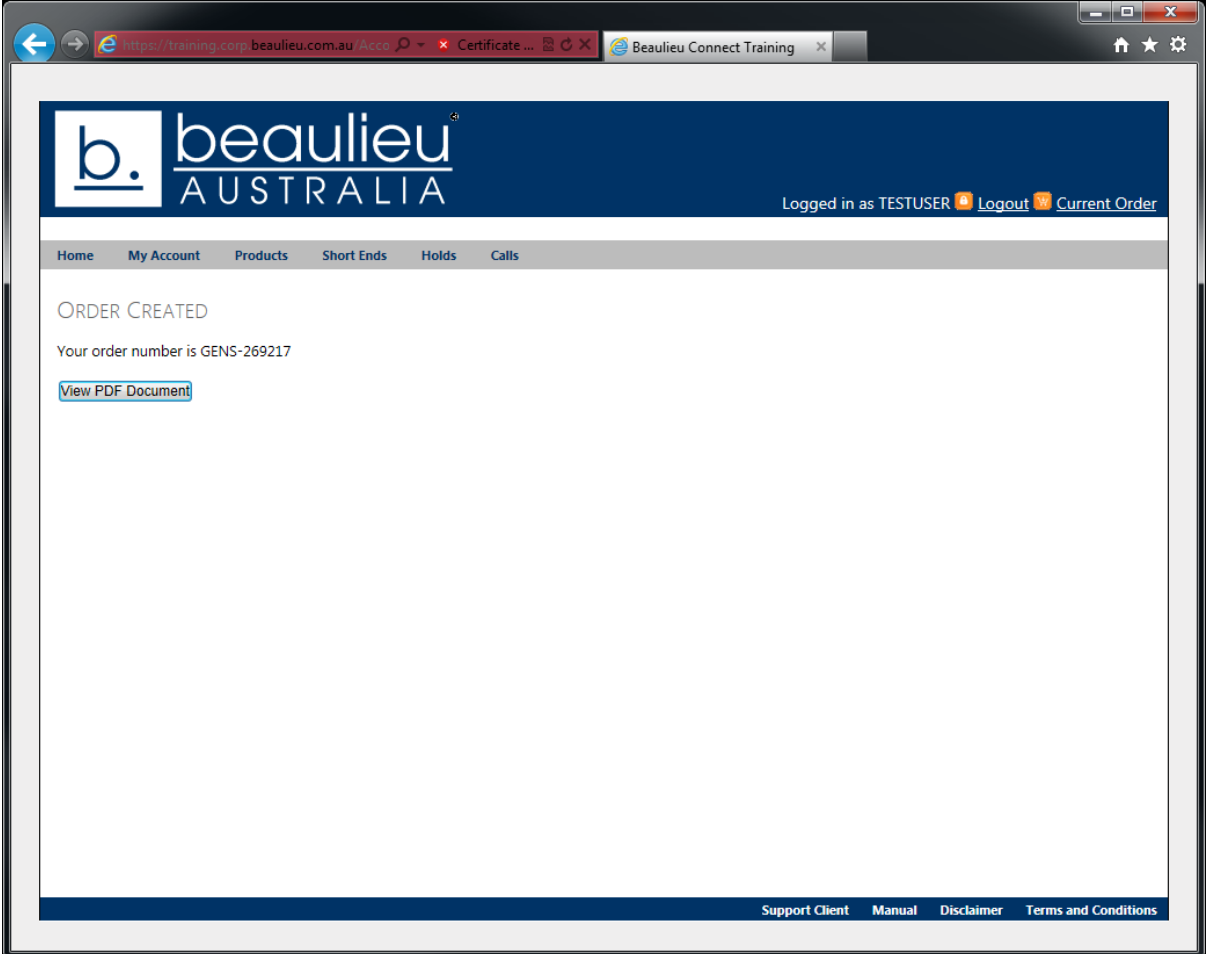

# **Calls (Customer Service Requests)**

Beaulieu Australia has enabled the user to log Customer Service Request calls online. This facility allows the user to enter the call details and track the status of the call. To access this interface, the user requires the "CALLS" security access.

### **Calls – List**

When the user selects the Calls option from the menu bar, the call list is displayed. If there are any calls which are open in the system, they can be viewed by pressing the "Details" button.

If the user wishes to log a Customer Service Request call, they can press the "Create Call" button.

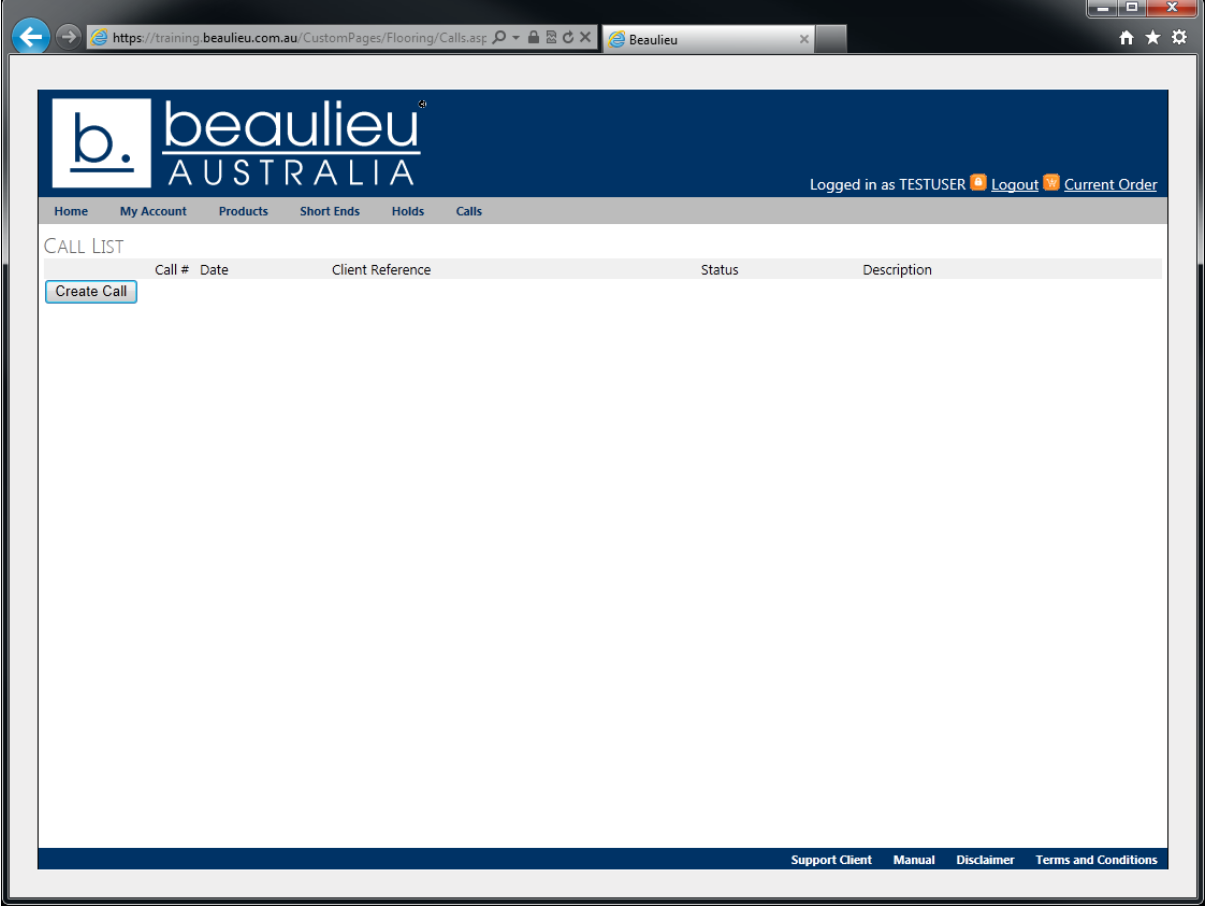

### **Calls – Create Call**

When the user creates a call, most of the fields are mandatory. The accuracy of the information entered ensures that the call will be processed as quickly and efficiently as possible.

Customer Reference relates to your internal claim number. Contact Name, Phone, Mobile & Address relate to the end user details. Description is to outline a clear description of the fault.

The Call Products section pertains to the roll(s) which you are logging the request for. You may enter multiple rolls however the details entered must be correct. The invoice number must exist and be for your customer account. The roll number must exist on that invoice and the quantity entered must be less than or equal to the invoiced quantity.

Once the user has entered the roll details, they can add the roll to the call by pressing the "Add" button.

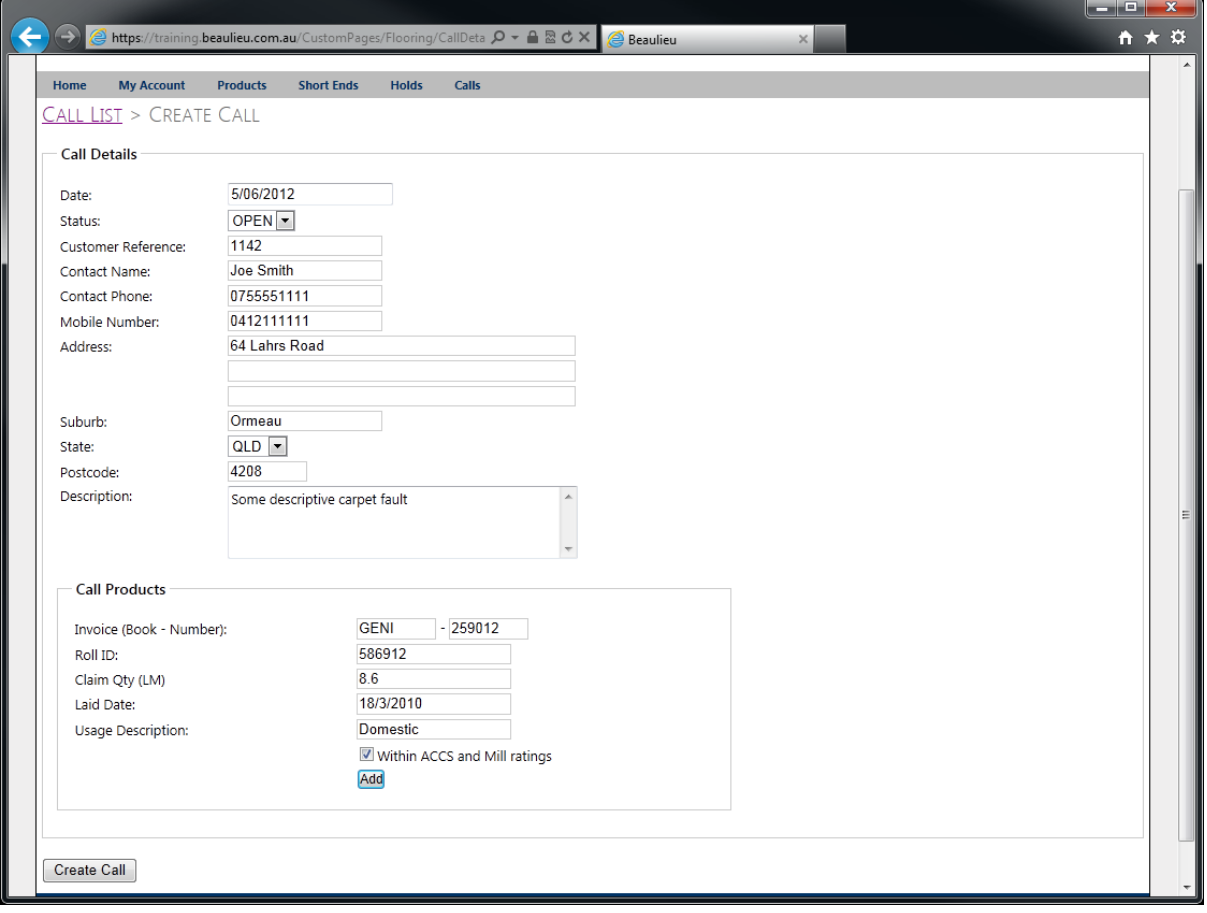

If the user wishes to enter another roll to the call, they can do so by entering the new roll details and pressing the "Add" button again.

After the user has finished entering all of the details for the call they can press the "Create Call" button. This will log the call with Beaulieu Administration and details will be sent directly to the Beaulieu Sales Representative to follow up.

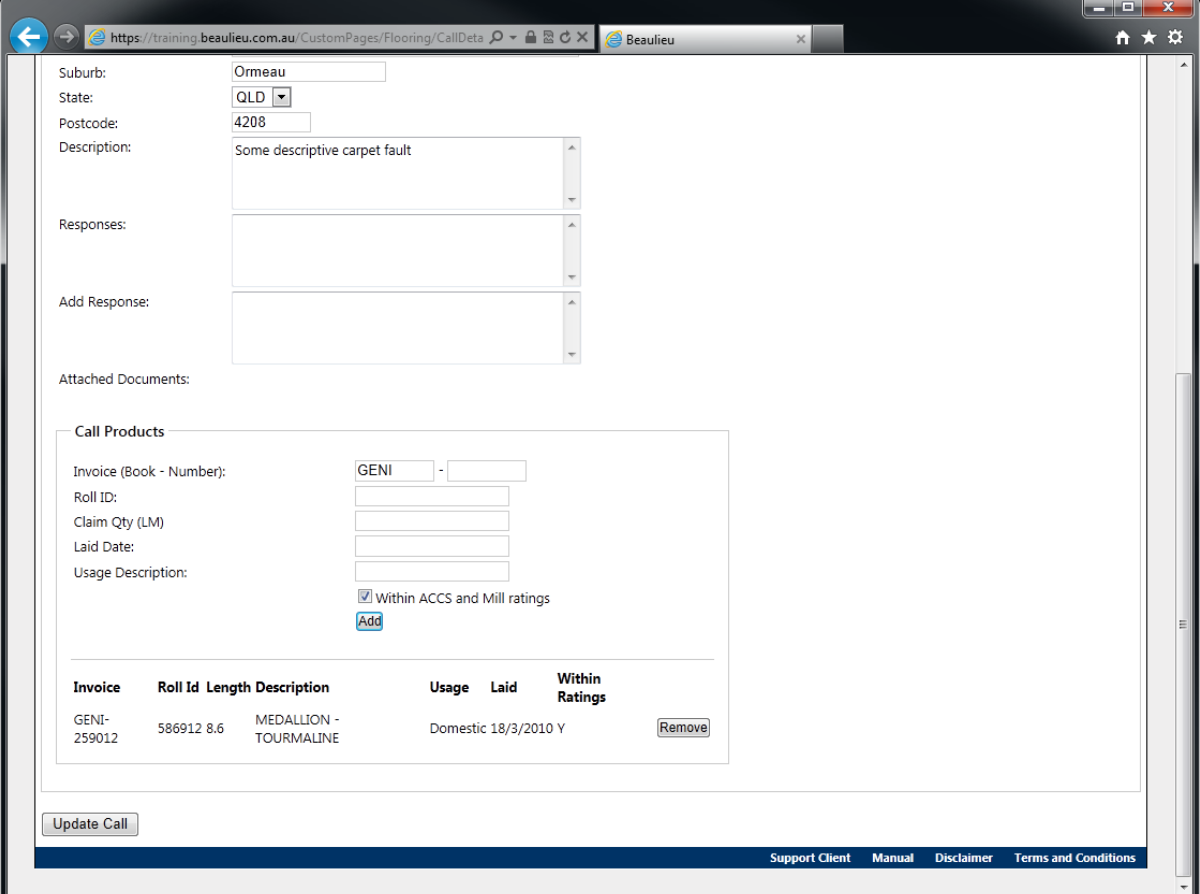

### **Calls – List Details**

After the call has been created, the user is then returned to the Call List. They can view the progress of the call at any time by pressing the corresponding details button, including Beaulieu Sales Representative comments and photos.

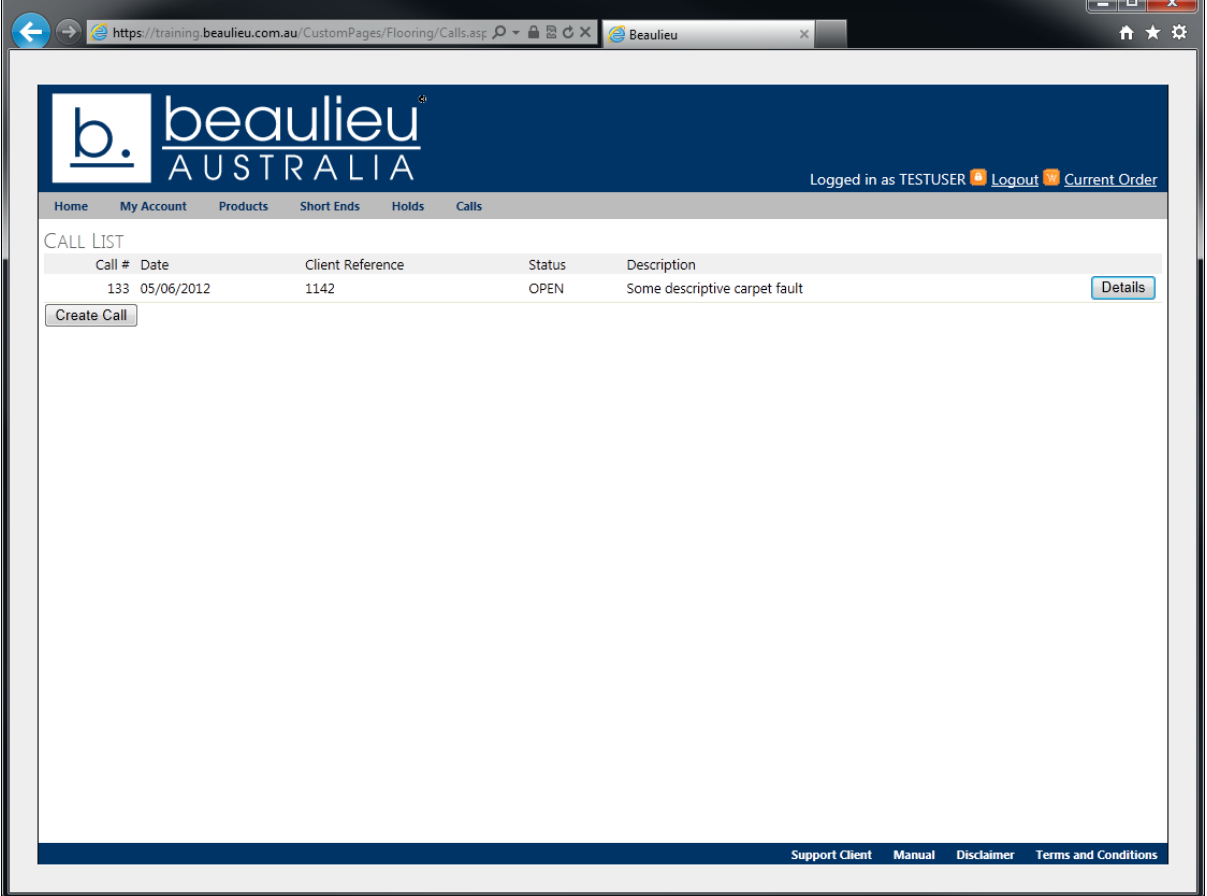

### **Calls – Call Particulars**

After the call has been inspected by a Beaulieu Sales Representative, there may be photos which have been attached to the call. The user is able to view these photos by viewing the details of the call and then clicking on the photo link in the attached documents.

The user can also view the Beaulieu Sales Representatives comments and respond or add further information in the "Add Response" field.

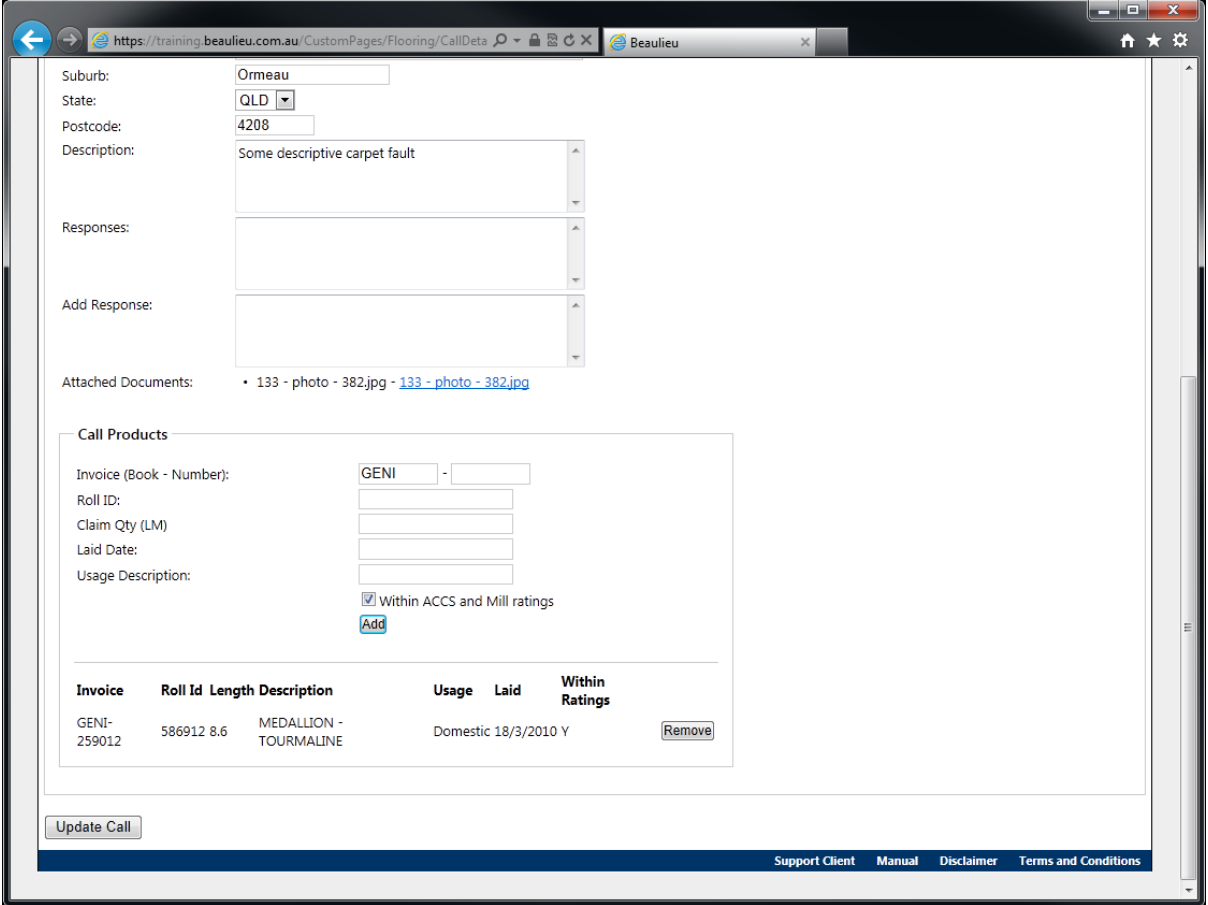

# **Calls – Emailing Images Into A Call**

Users are able to email images which they've taken when the initial inspection was completed. Emailing images of your inspection of the carpet will speed up the customer service request process.

This can be done by emailing the image to csr@beaulieu.com.au and using the **call number as the subject line**.

The subject line must only contain the call number and the image type must be a JPEG image. The image may take up to an hour to appear in your call.

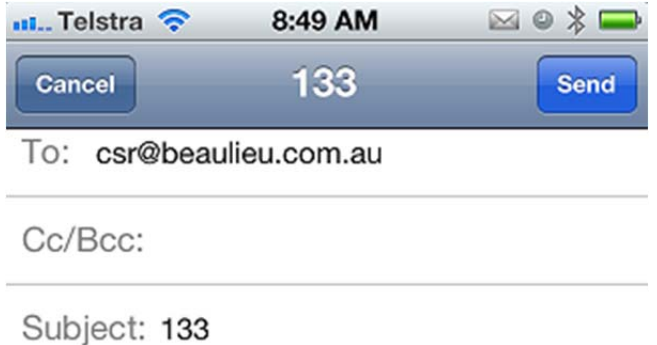

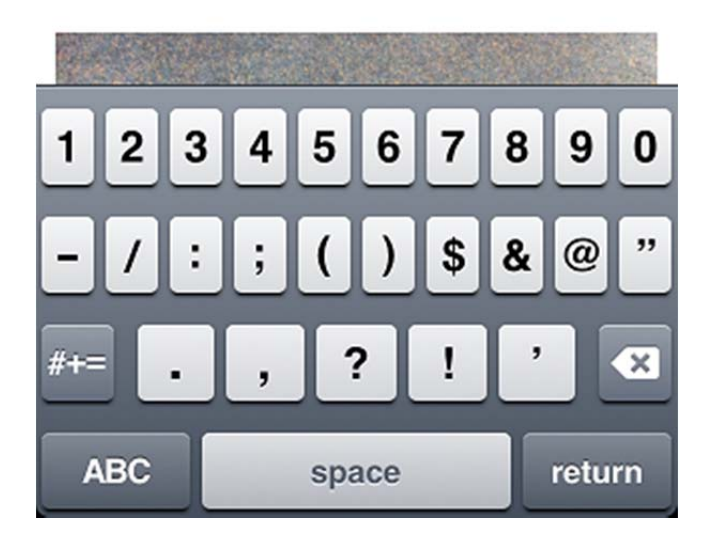

### **Mobile Connect**

Our Beaulieu Mobile Connect platform has been developed to provide a light‐weight interface which users can access from a mobile device to aid in converting in‐house measure and quotes to sales.

If a user browses to our connect portal https://connect.beaulieu.com.au on a mobile device such as an iPad or an Android device, they will be automatically redirected to our mobile connect portal. Alternately, users are able to browse directly to http://mconnect.beaulieu.com.au.

### **Login**

Any user who currently has access to our connect portal will be able to log into mobile connect using their existing credentials. The customer view checkbox exists to hide pricing details for the session.

Once the user has entered their login credentials, they can proceed by pressing the "Log In" button.

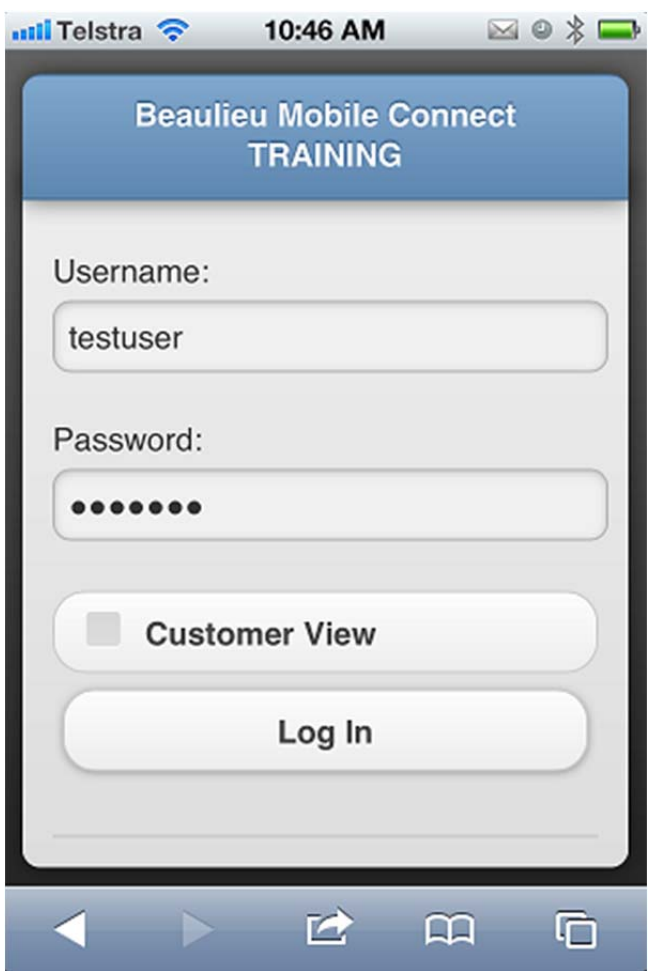

### **Main Menu**

The options at the main menu depend on the level of access which the user has been granted. You will note that the administration option does not exist in the mobile connect platform.

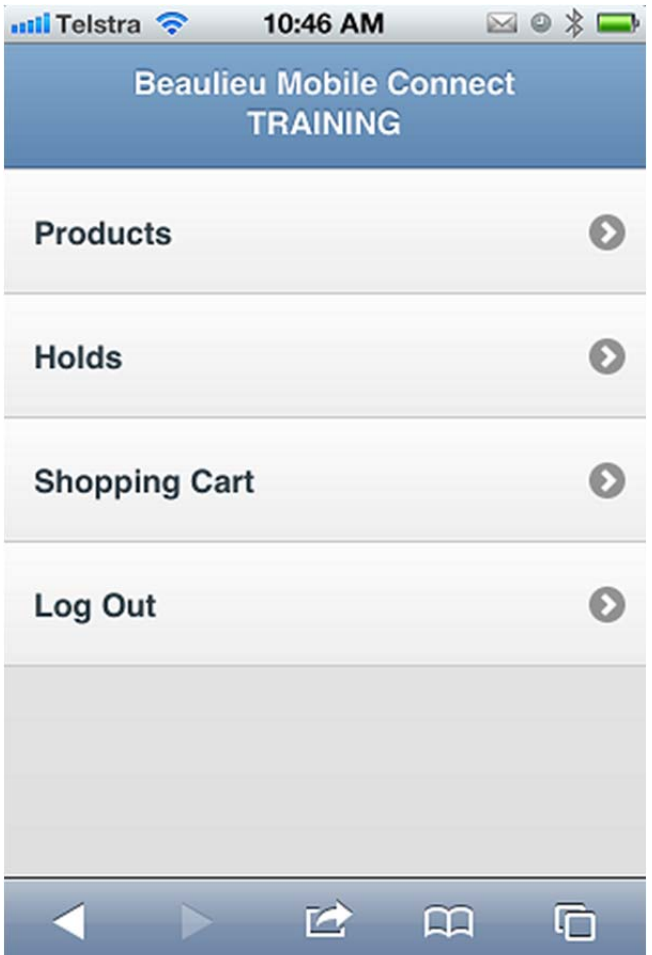

### **Products**

When a user selects the Products option from the main menu, they are then displayed a list of the products which they have in their price list. If they have SALES access, the prices for the product are displayed as well.

The user can either select the master product to view at a colour level or they can press the home button located at the top right to return to the main menu.

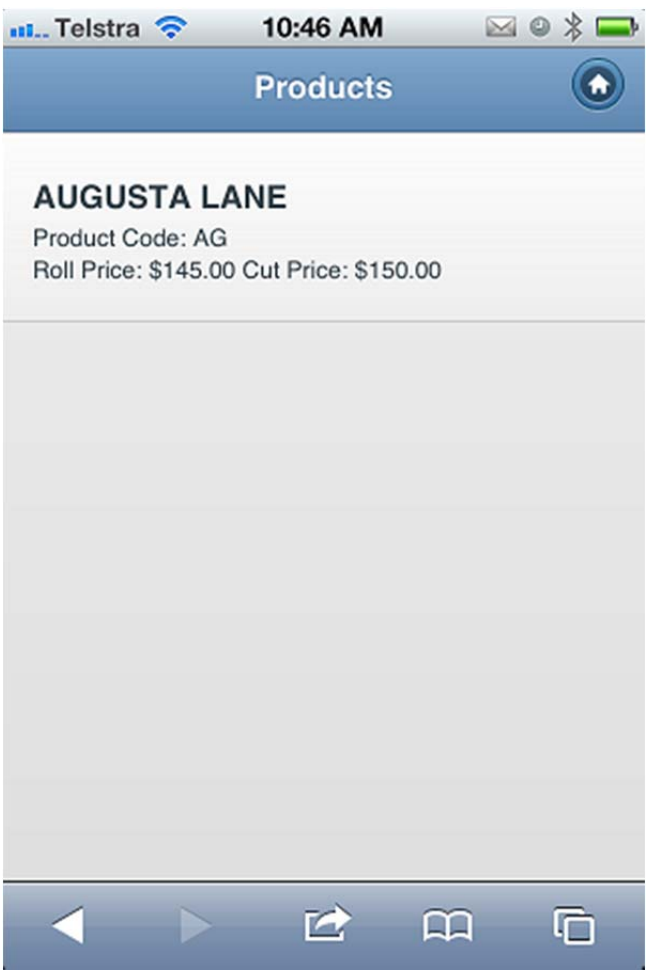

### **Add To Order**

When the user selects the master product, they are then displayed the colour level products. From this level they are able to view the available quantities of each product. They are also able to order quantities from this level by pressing the corresponding "+" button. If the user wishes to view the product at the roll level, they can press on the colour product.

The user can also press the back button located at the top level to return to the previous page.

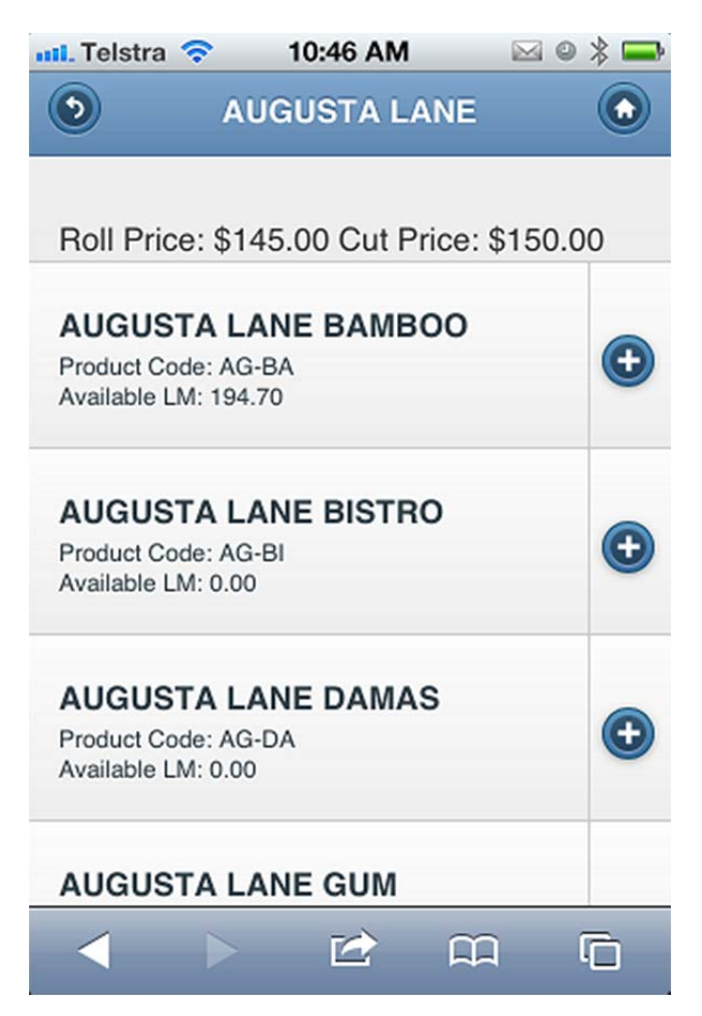

When the user presses the "+" button, they are then prompted to enter the quantity which they wish to order. Once the user has entered the quantity into the available field, they can then press "Add to Cart" to add the product to their order.

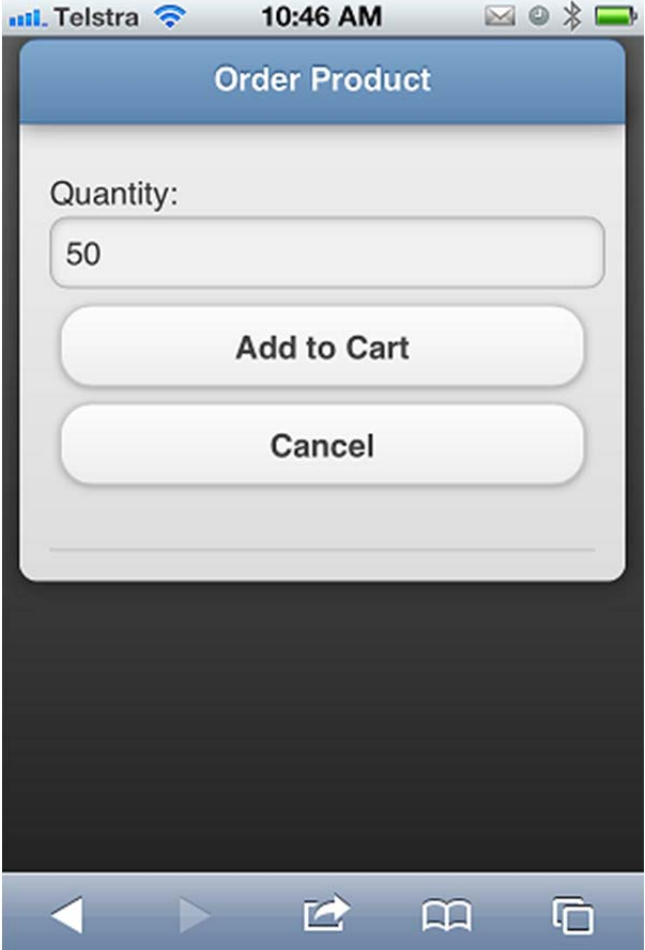

### **Roll Level**

If the user has selected to view the roll level products from the colour products menu, they are displayed all of the available rolls.

At this level the user is able to either purchase the entire roll or specify a quantity to hold. If the user wishes to either hold or add the product to their cart, they can simply press the "+" button.

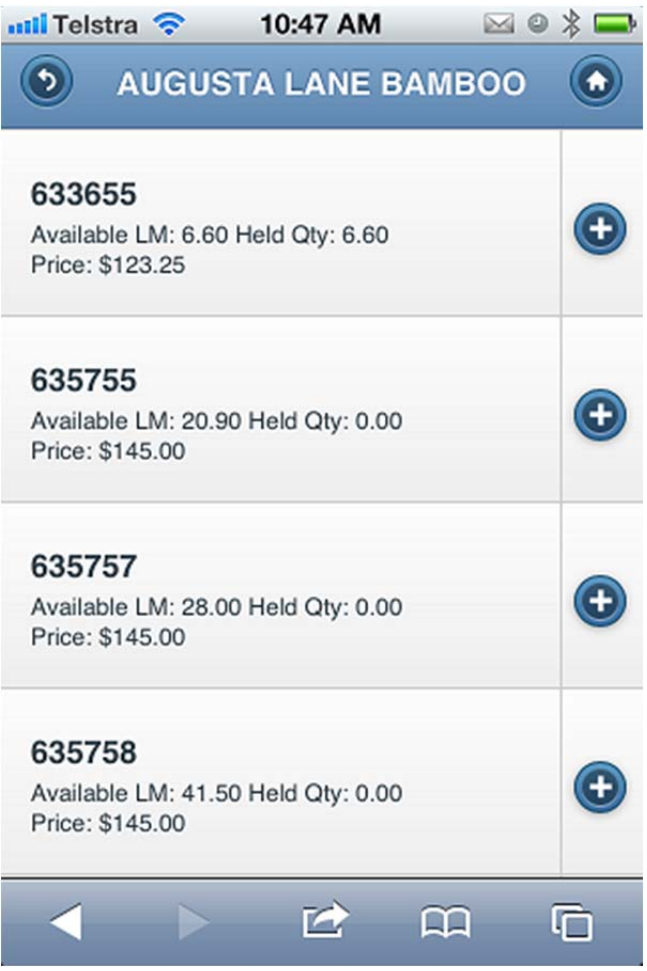

### **Order / Hold Product**

When the user has pressed the "+" button, they are prompted to enter a quantity to hold or to add the product to their cart. **The user cannot add a quantity to their order; they must either purchase the entire roll or enter a quantity to hold.**

If the user wants to hold 6.6LM of the product, they enter the quantity into the hold quantity field and press the "Hold Product" button. This product will then be held for this customer for a 24 hour period.

Alternately, if the user wishes to purchase the entire roll, they simply press the "Add Roll to Cart" button.

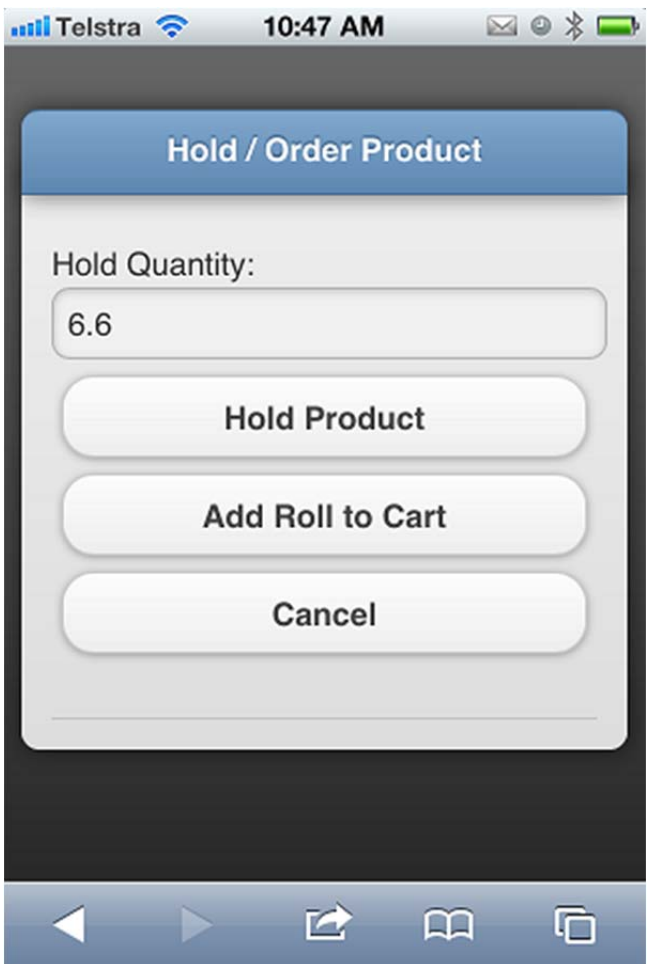

### **Holds**

If the user selects hold from the main menu, they are displayed a list of products which they currently have on hold. From this menu they can either add the product to their cart or remove the hold.

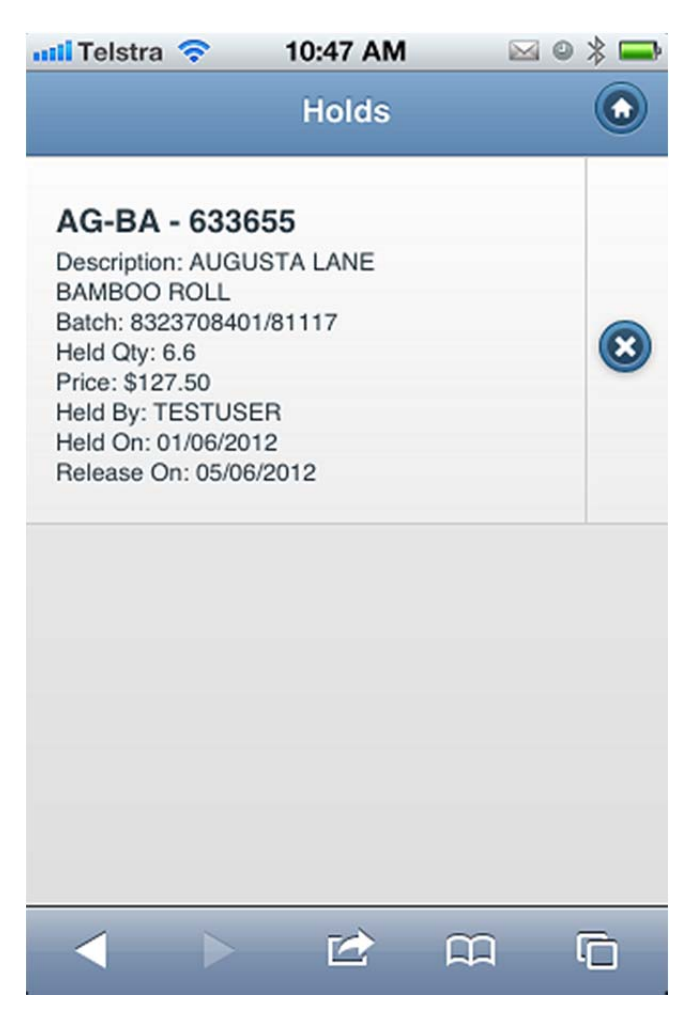

### **Add To Order**

To add the product to the shopping cart, the user simply taps on the product from the holds menu and a confirmation prompt will be displayed asking if the user wishes to add the selected roll to the shopping cart. If the user wishes to add this item to the shopping cart, they would simply press the "Add to Cart" button.

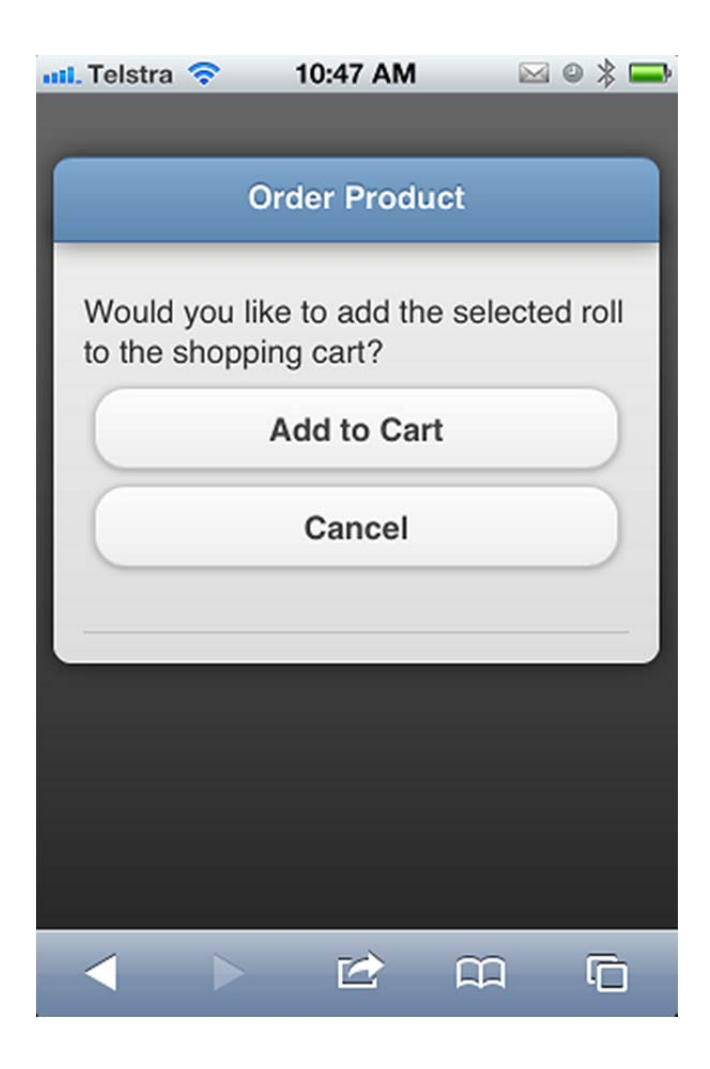

### **Remove Hold**

To remove a hold for a product, the user can press the corresponding "x" button from the holds menu. They are then prompted with a confirmation "Are you sure you want to remove the hold on the selected roll?" which they would respond by pressing the "Yes" button.

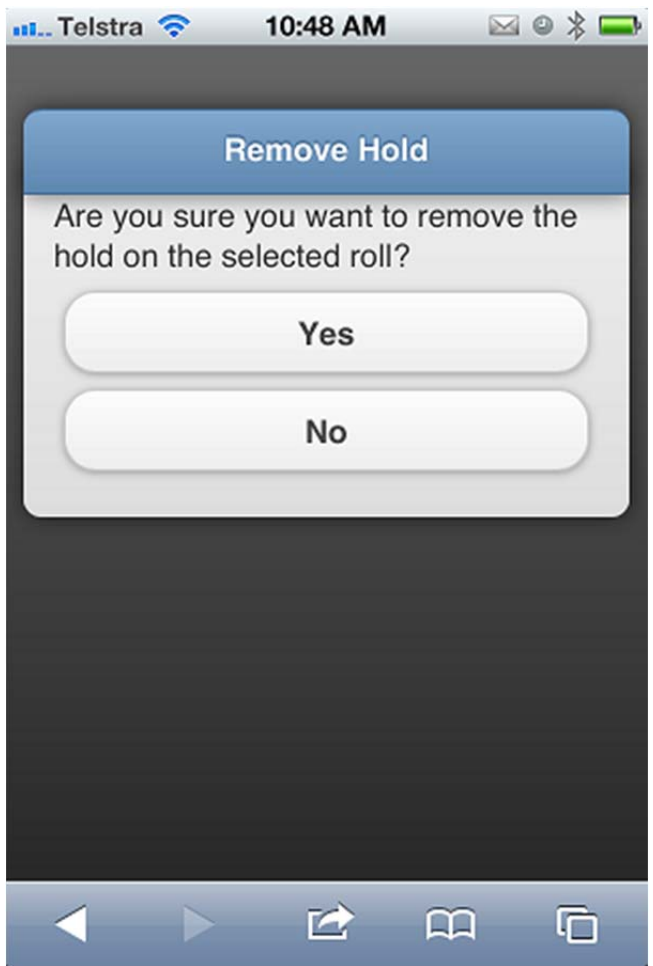

### **Shopping Cart**

If the user wishes to modify or finalise an order, they can select Shopping Cart from the main menu.

If a user wishes to remove a product from the shopping cart, they can simply press on the corresponding "x" button.

When the user wants to proceed with the order, they can enter their reference number which is normally an internal purchase order number.

If they have registered their Beaulieu Rewards number with their Sales Representative, this field will automatically populate with the correct details.

The user may also want to enter a comment by pressing the "Add Comment" button.

Once they are ready to proceed to the Checkout, they can press the "Proceed to Checkout" button.

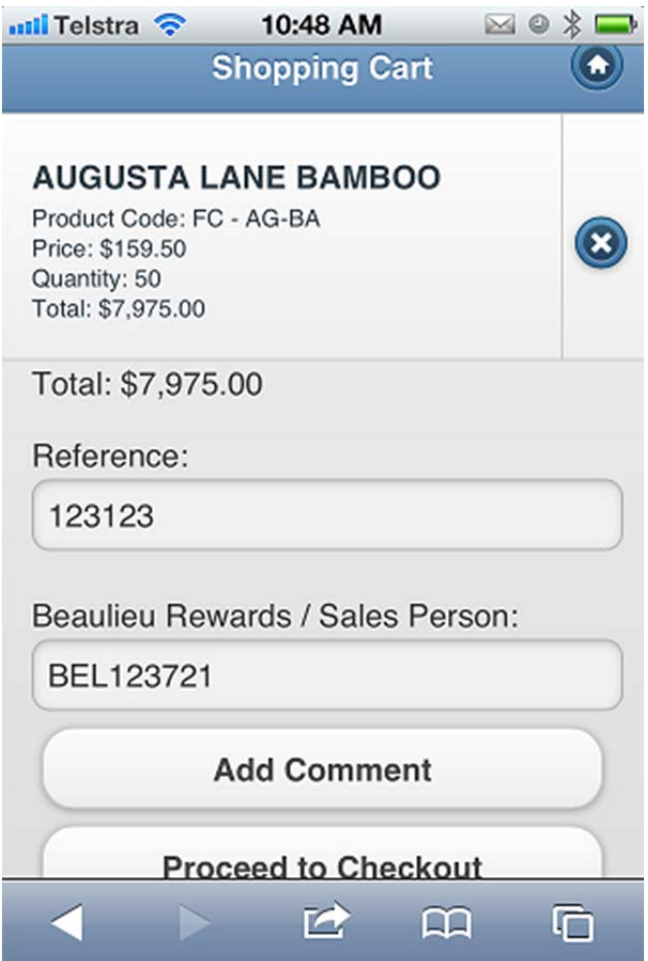

#### **Select Delivery Address**

The user is able to select from a drop-down box multiple delivery addresses if they've been configured on the account. This is the address which the products will be delivered to so the user must ensure they have selected the correct address.

Once the correct address has been selected, the user must press the "Continue" button to proceed.

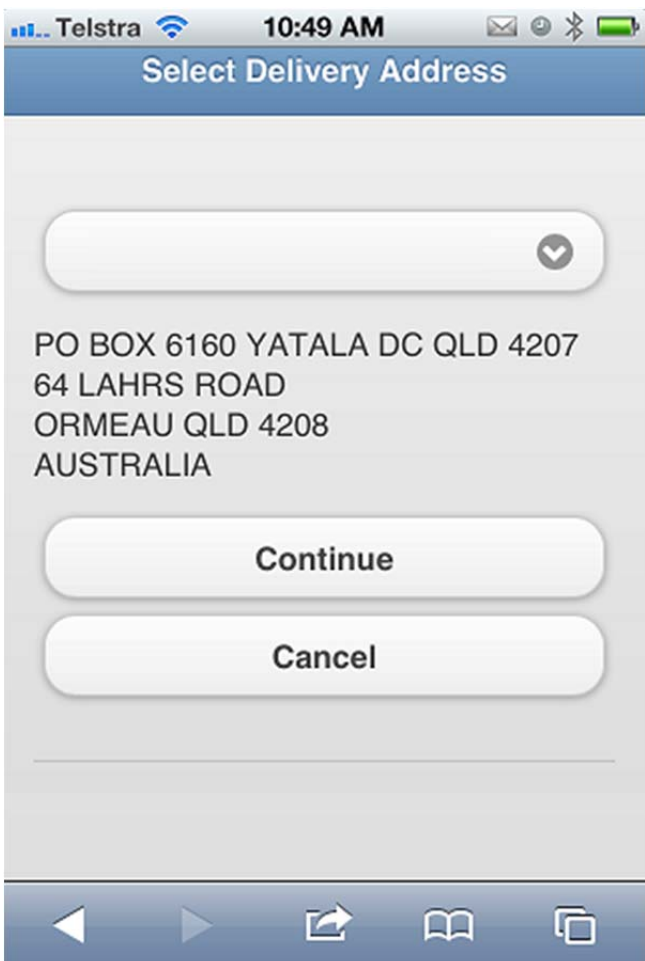

### **Confirm Order**

A summary of the order is displayed to the user. The user needs to ensure that all of the details are correct before pressing the "Confirm" button. If any of the details are not correct, the user should press "Cancel".

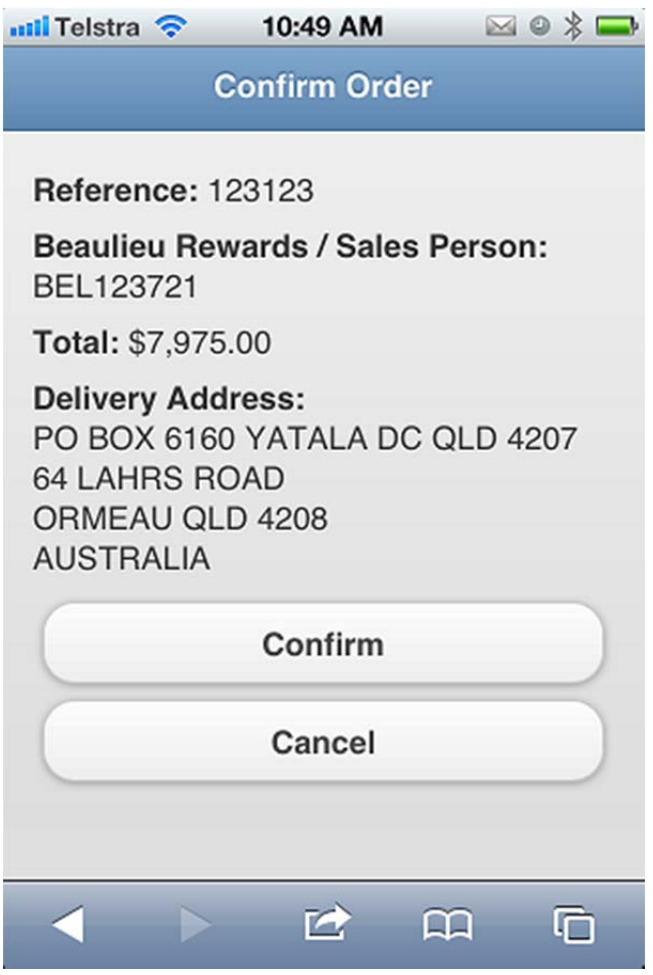

### **Order Advice**

If the user confirms the order, they will then have the Sales Order number displayed. They may then proceed back to the main menu by pressing the "Home" button.

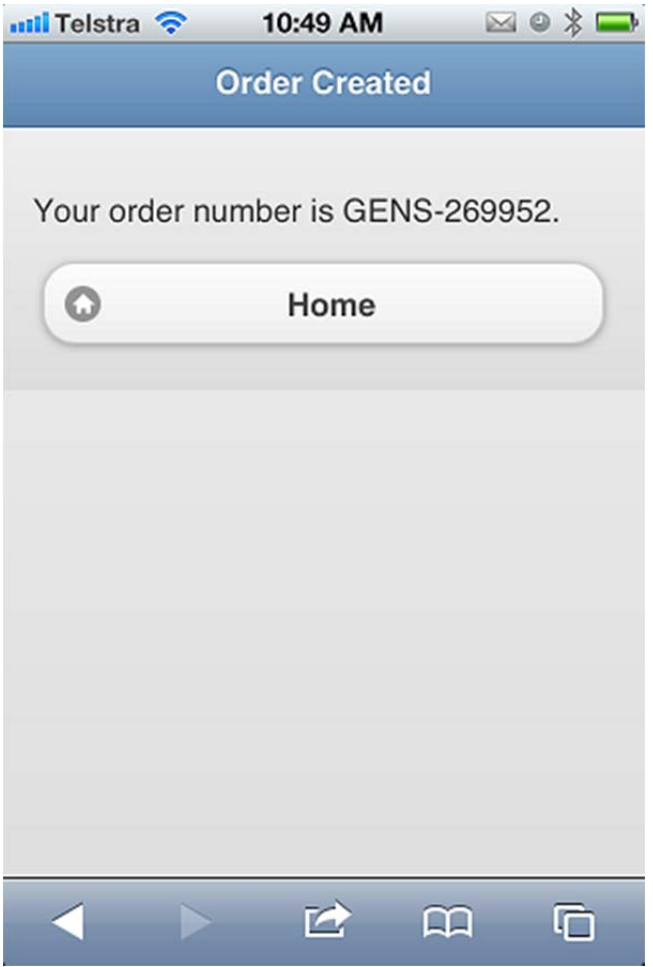